## Immer für Sie da

www.philips.com/support Hier können Sie Ihr Produkt registrieren und Unterstützung erhalten:

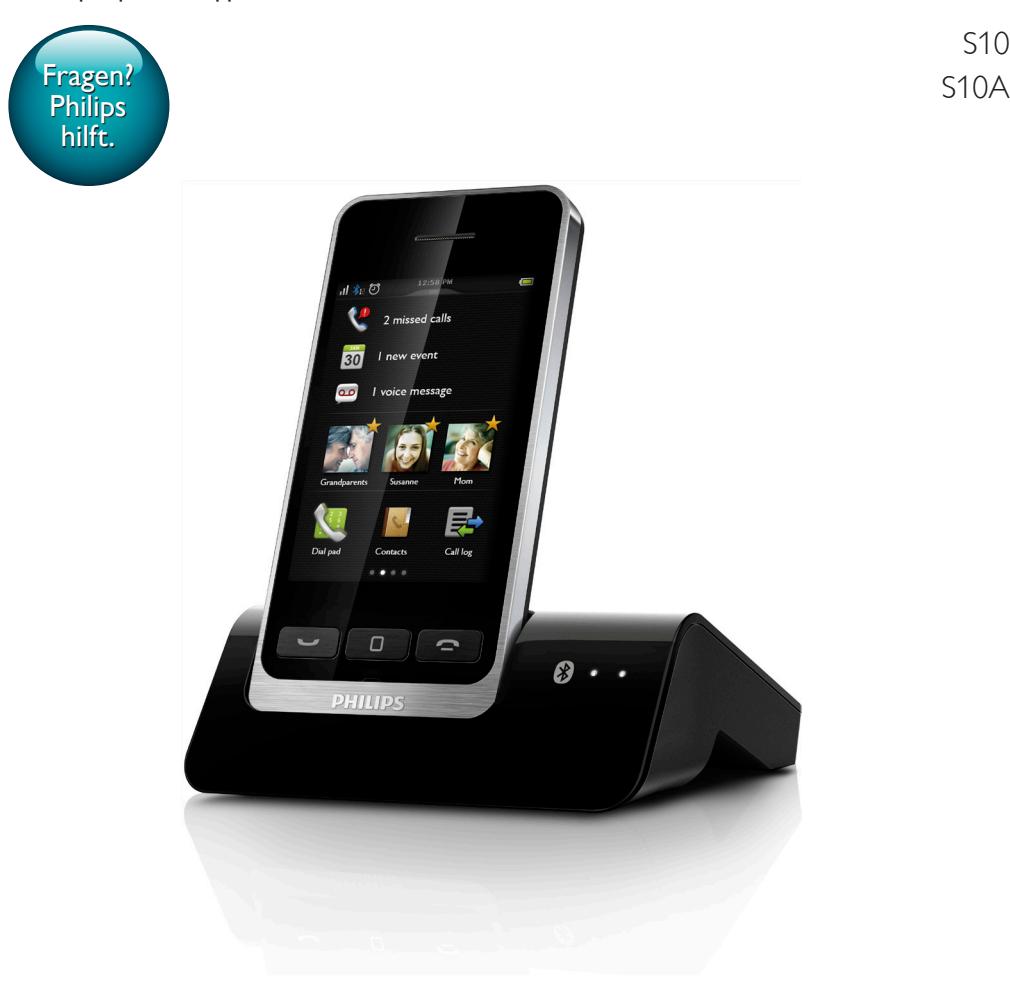

# Benutzerhandbuch

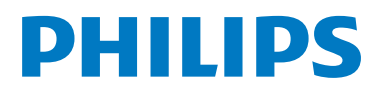

S10

## Inhaltsangabe

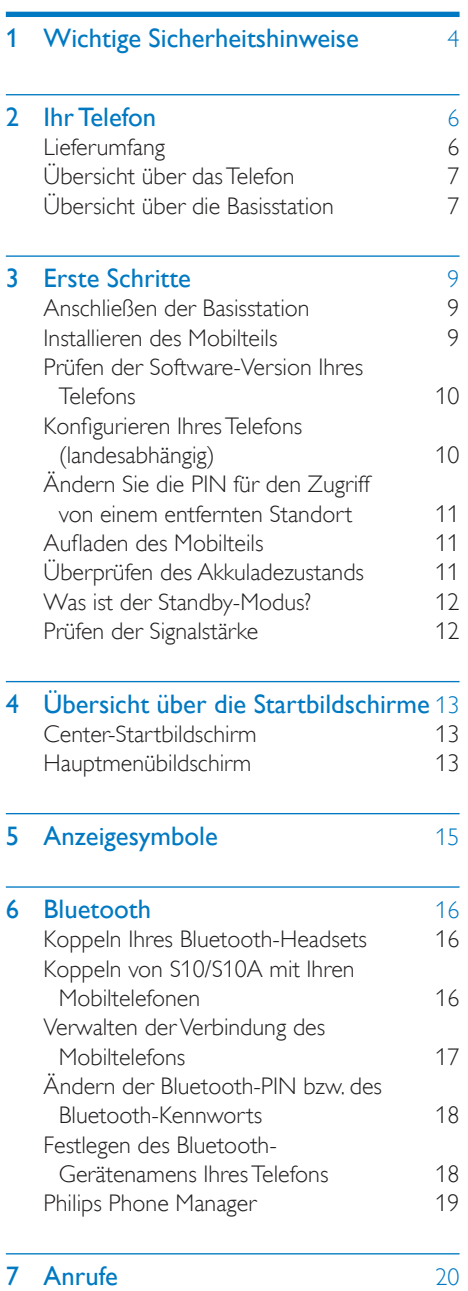

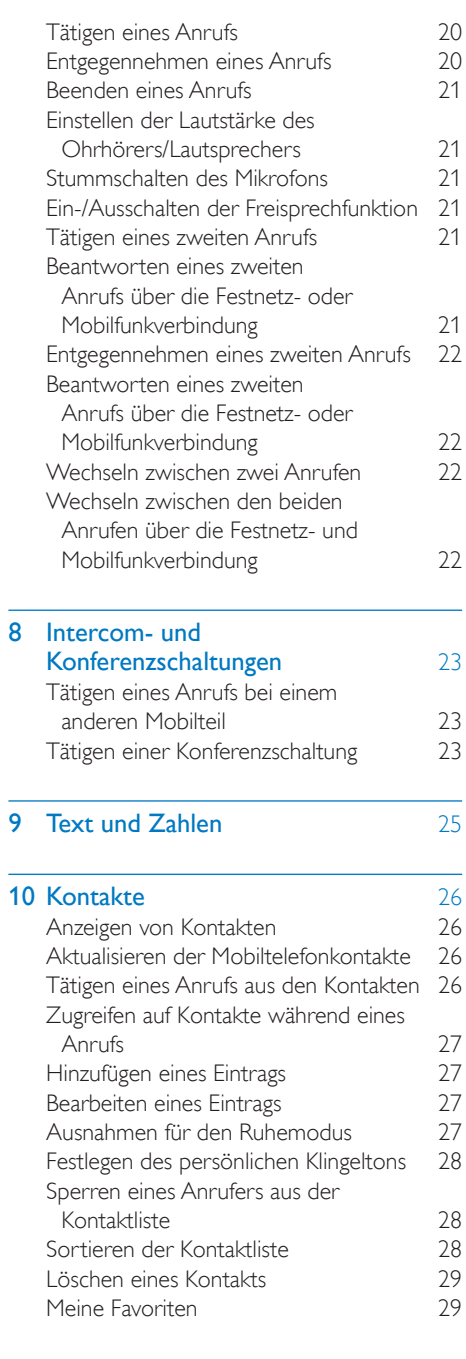

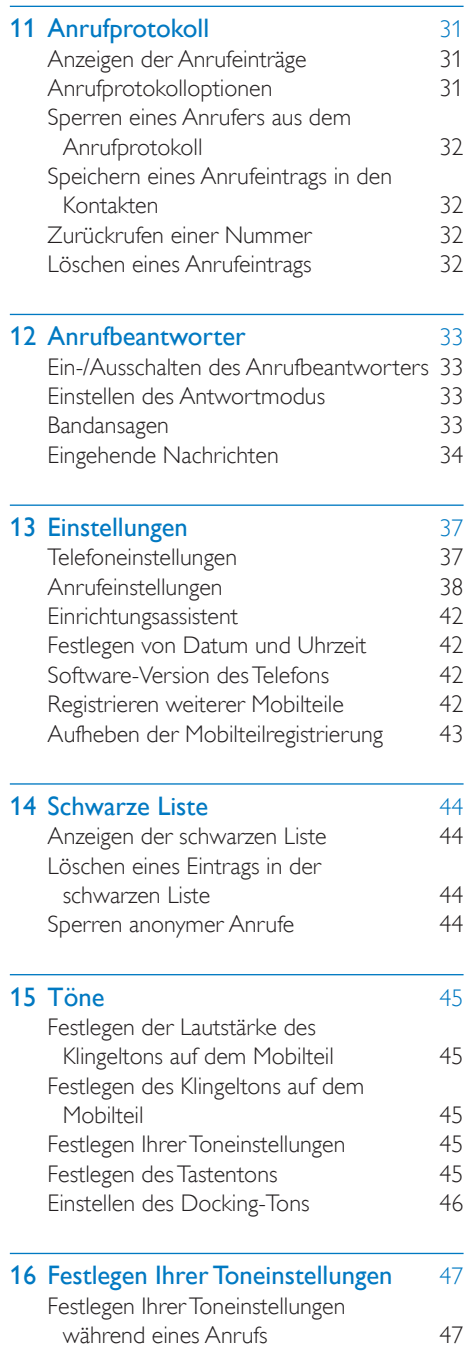

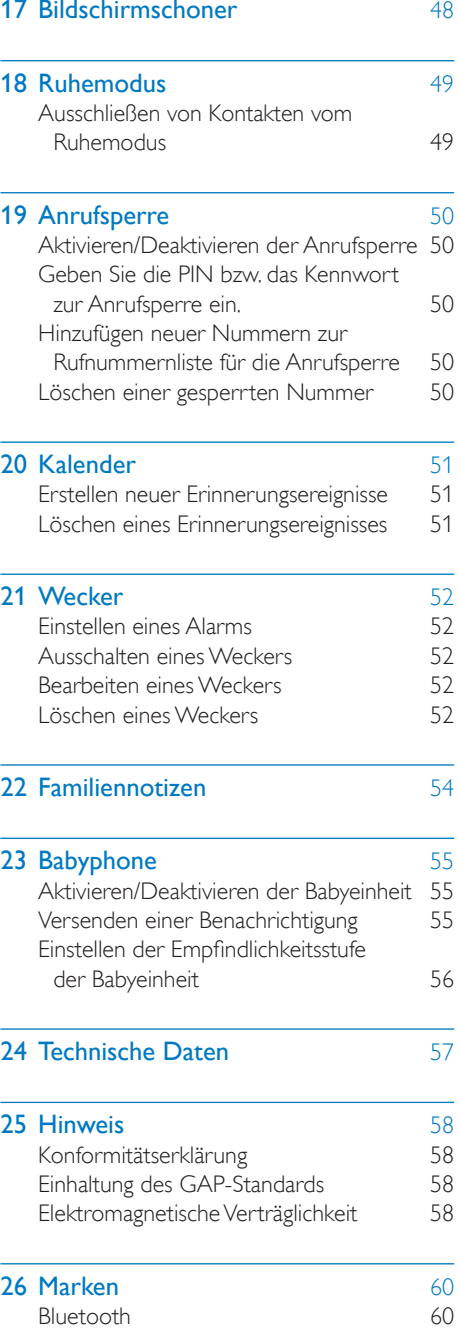

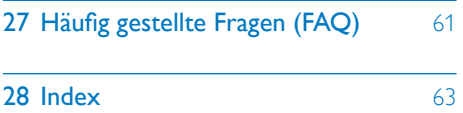

## <span id="page-5-0"></span>**Wichtige Sicher**heitshinweise

#### Stromanforderungen

- Dieses Produkt benötigt einen elektrischen Anschluss mit 100 bis 240Volt Wechselstrom. Im Falle eines Stromausfalls kann die Verbindung abbrechen.
- Die Spannung im Telefonnetz wird als TNV-3 (Telecommunication Network Voltages) gemäß Standard EN 60950 eingestuft.

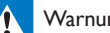

#### Warnung

• Das elektrische Netz wird als gefährlich eingestuft. Um das Ladegerät abzuschalten, muss das Netzkabel aus der Steckdose gezogen werden. Stellen Sie sicher, dass die Steckdose jederzeit frei zugänglich ist.

### So vermeiden Sie Schäden und Fehlfunktionen:

### Achtung

- Verwenden Sie nur das in der Bedienungsanleitung aufgelistete Netzkabel.
- Verwenden Sie nur die in der Bedienungsanleitung aufgelisteten Akkus.
- Falls der Akku durch einen falschen Akkutyp ersetzt wird, besteht Explosionsgefahr.
- Entsorgen Sie gebrauchte Akkus vorschriftsgemäß.
- Entsorgen Sie Akkus nicht durch Verbrennen.
- Verwenden Sie immer die Kabel, die mit dem Produkt geliefert wurden.
- Lassen Sie die Ladekontakte und den Akku niemals mit metallenen Objekten in Berührung kommen.
- Lassen Sie keine kleinen metallenen Gegenstände in Berührung mit dem Gerät kommen. Dies kann die Tonqualität vermindern und das Gerät beschädigen.
- Metallene Gegenstände können in der Nähe bleiben, wenn sie sich in der Nähe des bzw. auf dem Mobilteil-Empfänger befinden.
- Verwenden Sie das Gerät nicht in Umgebungen mit Explosionsgefahr.
- Öffnen Sie niemals das Mobilteil, die Basisstation oder das Ladegerät, da Sie ansonsten hohen Spannungen ausgesetzt werden könnten.
- Bei Geräten mit Steckerverbindung muss sich die Steckdose immer in der Nähe der Geräte befinden und leicht zugänglich sein.
- Die Aktivierung des Freisprechmodus kann die Lautstärke im Ohrhörer deutlich anheben. Stellen Sie deshalb sicher, dass das Mobilteil sich nicht zu nahe an Ihrem Ohr befindet.
- Mit diesem Gerät können keine Notrufe getätigt werden, falls die Stromverbindung unterbrochen ist. Es muss eine Alternative zum Tätigen von Notrufen zur Verfügung gestellt werden.
- Lassen Sie das Produkt niemals mit Flüssigkeiten in Berührung kommen.
- Verwenden Sie keine Reinigungsmittel, die Alkohol, Ammoniak, Benzol oder Scheuermittel enthalten, da das Gerät durch diese Mittel beschädigt werden könnte.
- Setzen Sie das Telefon nicht zu starker Wärme durch Heizungen oder direktes Sonnenlicht aus.
- Lassen Sie das Telefon nicht herunterfallen oder andere Gegenstände darauf fallen.

### Beim Verwenden des Telefons als Babyphone

### Achtung

- Achten Sie darauf, dass Kinder nicht mit dem Gerät spielen.
- Achten Sie darauf, dass sich Babyeinheit und Kabel immer außerhalb der Reichweite Ihres Kindes befinden (Entfernung mindestens 1 Meter).
- Stellen Sie die Elterneinheit mindestens 1,5 Meter von der Babyeinheit entfernt auf, um eine akustische Rückmeldung zu verhindern.
- Legen Sie die Babyeinheit keinesfalls in das Kinderbett oder in den Laufstall.
- Decken Sie die Elterneinheit und die Babyeinheit niemals ab (z. B. mit einem Handtuch oder einer Decke). Vergewissern Sie sich immer, dass die Lüftungsschlitze der Babyeinheit nicht verdeckt sind.
- Unternehmen Sie jede Anstrengung, um den sicheren Schlaf Ihres Babys zu gewährleisten.
- Dieses Gerät ist für Benutzer (einschl. Kinder) mit eingeschränkten physischen, sensorischen oder psychischen Fähigkeiten bzw. ohne jegliche Erfahrung oder Vorwissen nur dann geeignet, wenn eine angemessene Aufsicht oder ausführliche Anleitung zur Benutzung des Geräts durch eine verantwortliche Person sichergestellt ist.
- Wenn Sie die Elterneinheit neben einem Funksender oder einem anderen DECT-Gerät (beispielsweise einem DECT-Telefon oder einem Wireless-Router für das Internet) aufstellen, kann die Verbindung mit der Babyeinheit verloren gehen. Vergrößern Sie den Abstand zwischen dem Babyphone und dem anderen kabellosen Gerät, bis die Verbindung wiederhergestellt ist.
- Dieses Babyphone ist ein Gerät mit ausschließlich unterstützender Funktion. Es ist kein Ersatz für die verantwortungsvolle und ordnungsgemäße Aufsicht eines Erwachsenen und darf nicht als solcher verwendet werden.

#### Betriebs- und Lagertemperatur

- Betreiben Sie das Gerät an einem Ort, wo die Temperatur immer zwischen<br>0 °C und +40 °C (bis zu 90 % relative Luftfeuchtigkeit) beträgt.
- Lagern Sie das Gerät an einem Ort, wo die Temperatur immer zwischen -20 °C und + 45 °C (bis zu 95 % relative Luftfeuchtigkeit) beträgt.
- Niedrige Temperaturen können die Lebensdauer des Akkus verkürzen.

## <span id="page-7-0"></span>2 Ihr Telefon

Herzlichen Glückwunsch zu Ihrem Kauf und willkommen bei Philips!

Mit dem Philips S10/S10A können Sie den Komfort von MobileLink genießen und somit nicht nur alle Festnetz- und Mobilfunkanrufe auf Ihrem Festnetztelefon annehmen, sondern auch Kontakte auf Ihrem Mobiltelefon ganz einfach herunterladen. Es bietet einen großen Touchscreen für leichten Zugriff auf alle Funktionen.

Damit Sie alle Vorteile des Supportangebots von Philips umfassend nutzen können, z. B. die neuesten Software-Aktualisierungen, registrieren Sie Ihr Gerät unter www.philips.com/welcome.

## <span id="page-7-1"></span>Lieferumfang

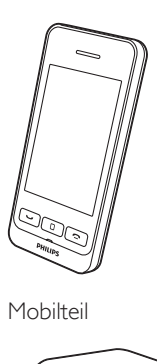

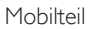

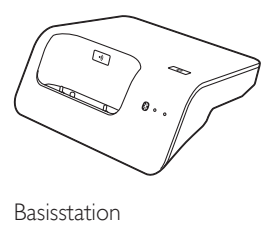

Basisstation

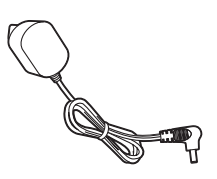

Netzteil

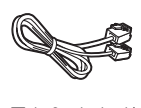

Telefonkabel\*

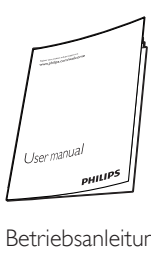

Betriebsanleitung

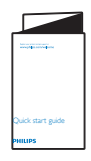

Kurzanleitung

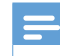

Hinweis

• \* In einigen Ländern müssen Sie den Leitungsadapter mit dem Telefonkabel verbinden und anschließend das Telefonkabel in die Telefonbuchse stecken.

## <span id="page-8-0"></span>Übersicht über das Telefon

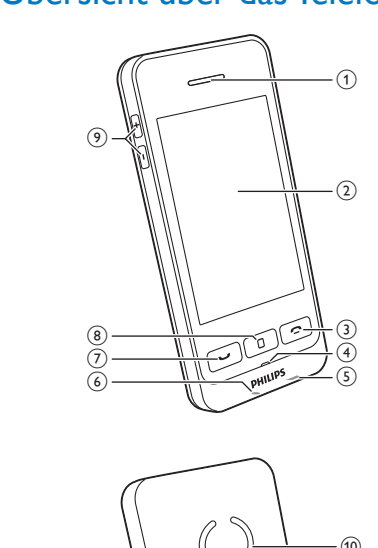

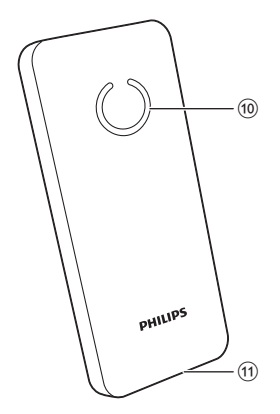

a Ohrhörer

### (2) LCD-Touchscreen

- $\circled{3}$  $\mathbf{\Omega}$ 
	- Beenden eines Anrufs
	- Ausschalten des Bildschirms
	- Drücken, um das Mobilteil einzuschalten
	- Gedrückt halten, um das Mobilteil auszuschalten
- (4) Mikrofon

(5) Micro-USB-Buchse (unten am Mobilteil)

- f Kopfhörerbuchse (unten am Mobilteil, kompatibel mit mobilem Headset mit Mikrofon)
- $(7)$ 
	- Tätigen und Empfangen von Anrufen
	- Anzeigen des Tastenfelds
- (8) Mitteltaste
	- Zugreifen auf das Hauptmenü im Standby-Modus
	- Gedrückt halten, um das Tastenfeld zu sperren/entsperren
- $(9) +1$

Erhöhen/Verringern der Lautstärke

- (10) Lautsprecher
- (1) Öffnen der Akkuabdeckung

## <span id="page-8-1"></span>Übersicht über die **Basisstation**

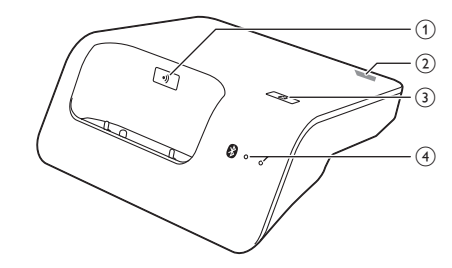

#### $\bigcap$ •))

- Drücken, um Mobilteile zu finden.
- Für ungefähr 5 Sekunden gedrückt halten zum Wechseln in den Registrierungsmodus.
- (2) Micro-USB-Buchse (Rückseite der Basisstation)
- $(3)$   $\circledcirc$

Gedrückt halten, bis beide LEDs blinken, danach das Festnetztelefon über Bluetooth mit Ihrem Mobiltelefon koppeln

(4) Bluetooth-LEDs

- Einzelne LED blinkt: Das entsprechende Gerät ist angeschlossen und über die Bluetooth-Verbindung in Betrieb.
- Einzelne LED leuchtet: Das entsprechende Gerät ist angeschlossen.
- Beide LEDs blinken abwechselnd: Die Basisstation ist zur Kopplung/ Registrierung bereit.
- Aus: Keine Bluetooth-Verbindung.

## <span id="page-10-0"></span>3 Erste Schritte

### Achtung

• Stellen Sie sicher, dass Sie die Sicherheitshinweise im Abschnitt "Wichtige Sicherheitshinweise" lesen, bevor Sie das Mobilteil anschließen und installieren.

## <span id="page-10-1"></span>Anschließen der Basisstation

### Warnung

- Möglicher Produktschaden! Stellen Sie sicher, dass die Spannung der Stromversorgung mit der Spannung übereinstimmt, die auf der Rück- oder Unterseite des Telefons angegeben ist.
- Verwenden Sie zum Laden der Akkus ausschließlich das im Lieferumfang enthaltene Netzteil.

#### Hinweis

- Wenn Sie über Ihr Telefonkabel eine DSL-Internetverbindung nutzen, stellen Sie sicher, dass Sie zwischen dem Telefonkabel und der Steckdose einen DSL-Filter installieren. Der Filter verhindert Rauschen und Probleme bei der Übermittlung der Anrufer-ID durch DSL-Störungen. Weitere Informationen zu DSL-Filtern erhalten Sie von Ihrem DSL-Anbieter.
- Das Typenschild befindet sich auf der Rückseite der Basisstation.

1 Schließen Sie das Netzteil an Folgendes an:

- der DC-Eingangsbuchse an der Unterseite der Basisstation;
- der Steckdose.
- 2 Schließen Sie das Netzkabel an Folgendes an:
	- der Telefonbuchse an der Unterseite der Basisstation;
	- der Telefonbuchse in der Wand.

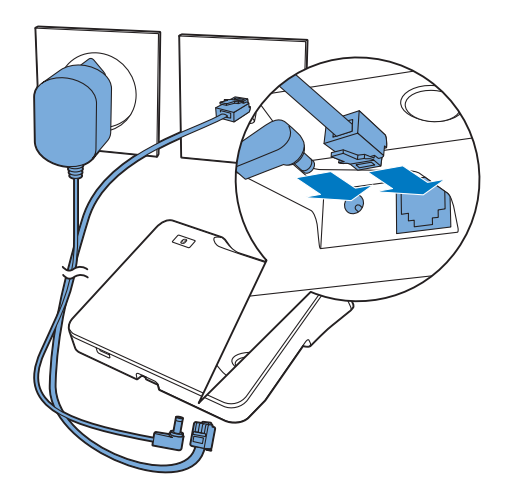

- 3 Verbinden Sie das Netzteil mit (nur bei Modellen mit zusätzlichen Mobilteilen):
	- der DC-Eingangsbuchse an der Unterseite der zusätzlichen Ladestation;
	- der Steckdose.

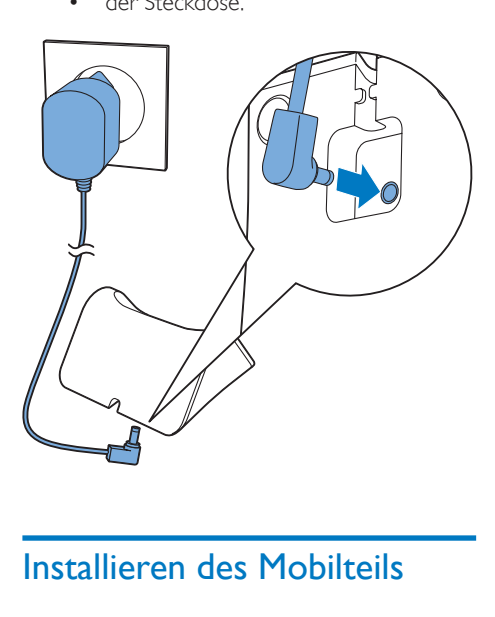

<span id="page-10-2"></span>Das Mobilteil enthält einen Lithium-Ionen-Polymer-Akku mit besonders langer Lebensdauer. Mit der Zeit nimmt die Kapazität des Akkus jedoch ab. Ersatzakkus erhalten

Sie auf der Philips Website oder vom Philips Kundendienst.

### Achtung

- Explosionsgefahr! Halten Sie die Batterien von Hitze, Sonnenlicht und Feuer fern. Werfen Sie die Batterien niemals ins Feuer.
- Verwenden Sie nur den mitgelieferten Akku.

#### Hinweis

• Laden Sie den Akku vor der ersten Verwendung 6,5 Stunden lang auf.

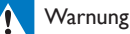

• Überprüfen Sie beim Einsetzen ins Akkufach die Polarität. Eine falsche Polarität kann das Gerät beschädigen.

## <span id="page-11-0"></span>Prüfen der Software-Version Ihres Telefons

Vergewissern Sie sich vor dem Einrichten Ihres Telefons, dass dessen Software auf dem neuesten Stand ist.

- 1 Installieren Sie den [Philips Phone Manager], der unter www.philips.com/ support kostenlos zur Verfügung steht (siehe Kapitel 8).
- 2 Schließen Sie das Telefon über ein Micro-USB-Kabel an (in den meisten Elektronikfachgeschäften oder über den Philips Kundendienst erhältlich).
- 3 Wenn eine neue Software zur Verfügung steht, informiert Sie der [Philips Phone Manager] mit einer entsprechenden Nachricht.

Sie können die aktuelle Software-Version auch unter  $\hat{\mathbf{w}}$  > [Firmware-Version] prüfen und mit der Software-Version auf www.philips.com/ support abgleichen.

## <span id="page-11-1"></span>Konfigurieren Ihres Telefons (landesabhängig)

### Ein-/Ausschalten Ihres Telefons

Drücken Sie , bis Sie die Philips Wortmarke sehen.

### <span id="page-11-3"></span>Festlegen des Landes/der Sprache

Wählen Sie Ihr Land/Ihre Sprache, und bestätigen Sie anschließend mit [Übern.].

» Die Landes-/Spracheinstellung wird gespeichert.

#### Hinweis

• Die Länder-/Spracheinstellungen sind landesabhängig. Wenn keine Willkommensnachricht angezeigt wird, bedeutet das, dass die Länder-/Spracheinstellungen für Ihr Land voreingestellt sind. Anschließend können Sie das Datum und die Uhrzeit festlegen.

Um die Sprache erneut einzustellen, lesen Sie im Kapitel "Einstellungen" den Abschnitt "Telefoneinstellungen".

### <span id="page-11-2"></span>Festlegen von Datum und Uhrzeit

Stellen Sie Datum, Datumsformat, Zeit und Zeitformat ein, und bestätigen Sie dann mit [Übern.].

### Erweiterte Einstellungen

Sie können auf [Erweiterte Einrichtung] tippen, um [ECO+ Modus], [ECO Modus] oder [Ruhemodus] einzustellen. Nähere Informationen erhalten Sie im Kapitel [Telefoneinstellungen].

## Tipp

• Um das Menü in [Erweiterte Einrichtung] zu einem späteren Zeitpunkt einzustellen, drücken Sie [OK], um die Einstellung zu überspringen.

## <span id="page-12-0"></span>Ändern Sie die PIN für den Zugriff von einem entfernten **Standort**

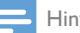

### Hinweis

- Die Standard-PIN für den Zugriff auf den Anrufbeantworter von einem entfernten Standort ist 0000. Es ist wichtig, diese PIN zu ändern, um die Sicherheit zu garantieren.
- 1 Tippen Sie im Hauptmenübildschirm auf .
- $2$  Wählen Sie [Fernabfrage] > [PIN ändern].
- 3 Geben Sie die alte PIN bzw. das alte Kennwort für den Zugriff von einem entfernten Standort ein, und bestätigen Sie mit [OK].
- 4 Geben Sie die neue PIN bzw. das neue Kennwort für den Zugriff von einem entfernten Standort ein, und bestätigen Sie mit [OK].
- 5 Geben Sie erneut die neue PIN bzw. das neue Kennwort für den Zugriff von einem entfernten Standort ein, und bestätigen Sie mit [OK].
	- » Die Einstellung wird gespeichert.

## <span id="page-12-1"></span>Aufladen des Mobilteils

Setzen Sie das Mobilteil in die Basisstation, um es zu laden. Wenn das Mobilteil richtig in die Basisstation gesetzt wurde, ertönt ein [akustisches Signal](#page-47-0) (siehe 'Einstellen des Docking-Tons' auf Seite [46](#page-47-0)).

» Das Mobilteil wird aufgeladen.

### Hinweis

- Laden Sie den Akku vor der ersten Verwendung 6 Stunden lang auf.
- Es ist normal, wenn das Mobilteil während dem Aufladen warm wird.
- Mit der Zeit verringert sich die Akkukapazität. Dies ist bei Akkus normal.
- Ersatzakkus sind über www.philips.com oder den Philips Kundendienst erhältlich.
- Wenn das Telefon nicht in Gebrauch ist, sollten Sie das Mobilteil in die Basisstation oder auf die Ladestation setzen.

Nun ist Ihr Telefon einsatzbereit.

## <span id="page-12-2"></span>Überprüfen des Akkuladezustands

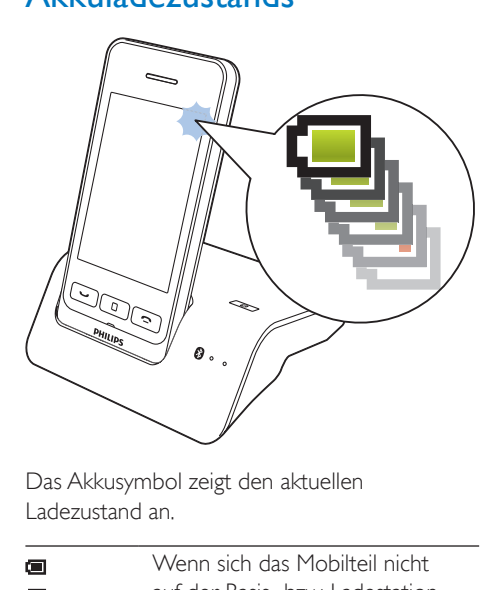

Das Akkusymbol zeigt den aktuellen Ladezustand an.

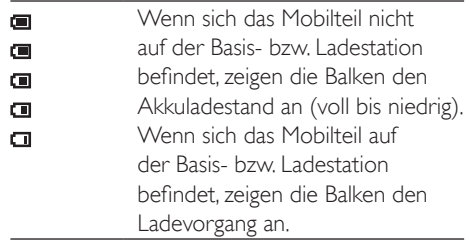

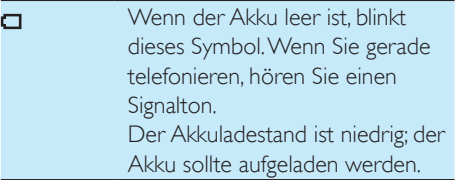

Wenn Sie sich in einem Gespräch befinden, wird ein Warnton ausgegeben, sobald der Akku fast leer ist. Das Mobilteil schaltet sich aus, wenn der Akku ganz leer ist.

## <span id="page-13-0"></span>Was ist der Standby-Modus?

Wenn Ihr Telefon nicht verwendet wird, befindet es sich im Standby-Modus. Im Standby-Modus werden auf dem Bildschirm die Uhrzeit und das Datum sowie Benachrichtigungen über Anrufe in Abwesenheit oder Nachrichten angezeigt. Je nach Einstellungen [wird im](#page-49-0)  [Standby-Modus auch ein Bildschirmschoner](#page-49-0)  [eingeblendet](#page-49-0) (siehe 'Bildschirmschoner' auf Seite [48\)](#page-49-0). Der Bildschirm wird verdunkelt oder ausgeschaltet, wenn das Mobilteil nicht in der Basisstation oder Ladestation eingesetzt ist.

## <span id="page-13-1"></span>Prüfen der Signalstärke

- Die Anzahl der Balken zeigt den .rl Verbindungsstatus zwischen dem Mobilteil und der Basisstation an. Je mehr Balken angezeigt werden, umso besser ist die Verbindung.
- Stellen Sie sicher, dass das Mobilteil mit der Basisstation verbunden ist, bevor Sie Anrufe tätigen oder empfangen und die Funktionen nutzen.
- Wenn während eines Gesprächs Warntöne ausgegeben werden, ist entweder der Akku des Mobilteils fast leer oder das Mobilteil verliert die Verbindung zur Basisstation. Laden Sie den Akku auf, oder gehen Sie mit dem Telefon näher an die Basisstation.

## <span id="page-14-0"></span>4 Übersicht über die Startbildschirme

## <span id="page-14-1"></span>Center-Startbildschirm

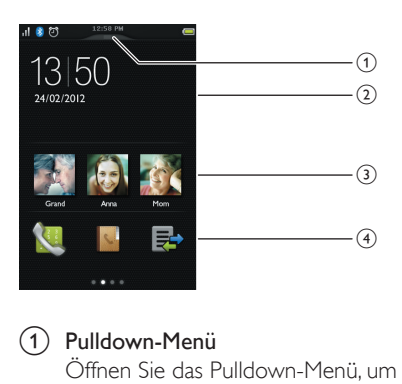

a Pulldown-Menü

Öffnen Sie das Pulldown-Menü, um **[Wecker] und [Ruhemodus]** schnell zu aktivieren bzw. deaktivieren.

(2) Benachrichtigungen/Datum und Uhrzeit In diesem Bereich werden

Benachrichtigungen zu verpassten Anrufen, Nachrichten usw. angezeigt. Wenn keine Benachrichtigung verfügbar ist, werden Zeit und Datum angezeigt.

### (3) Bevorzugte Kontakte

Wählen Sie Ihre [bevorzugten Kontakte](#page-30-2) (siehe 'Hinzufügen Ihrer drei bevorzugten Kontakte auf dem Center-Startbildschirm' auf Seite [29\)](#page-30-2) aus.

### (4) Die wichtigsten Menüsymbole

Ihre bevorzugten Hauptmenüsymbole werden angezeigt.

Drücken und halten Sie ein Symbol im Hauptmenübildschirm, um es an diesen Ort zu ziehen und ein bestehendes Symbol zu ersetzen.

Sie können auf das Tastenfeld durch Blättern des Bildschirms nach rechts und auf den Hauptmenübildschirm durch Blättern des Bildschirms nach links zugreifen.

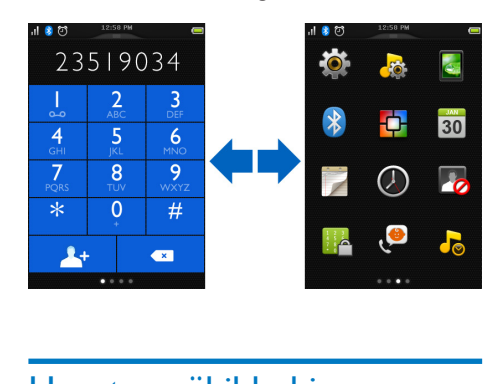

## <span id="page-14-2"></span>Hauptmenübildschirm

Hier finden Sie einen Überblick über die Menüoptionen, die auf Ihrem S10/S10A zur Verfügung stehen. Eine detaillierte Erläuterung zu den einzelnen Menüoptionen entnehmen Sie bitte den entsprechenden Kapiteln dieses Benutzerhandbuchs.

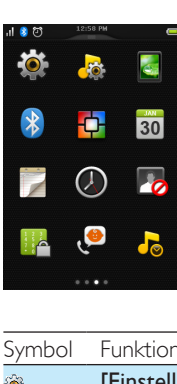

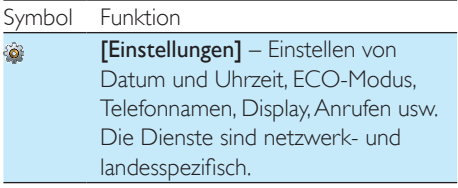

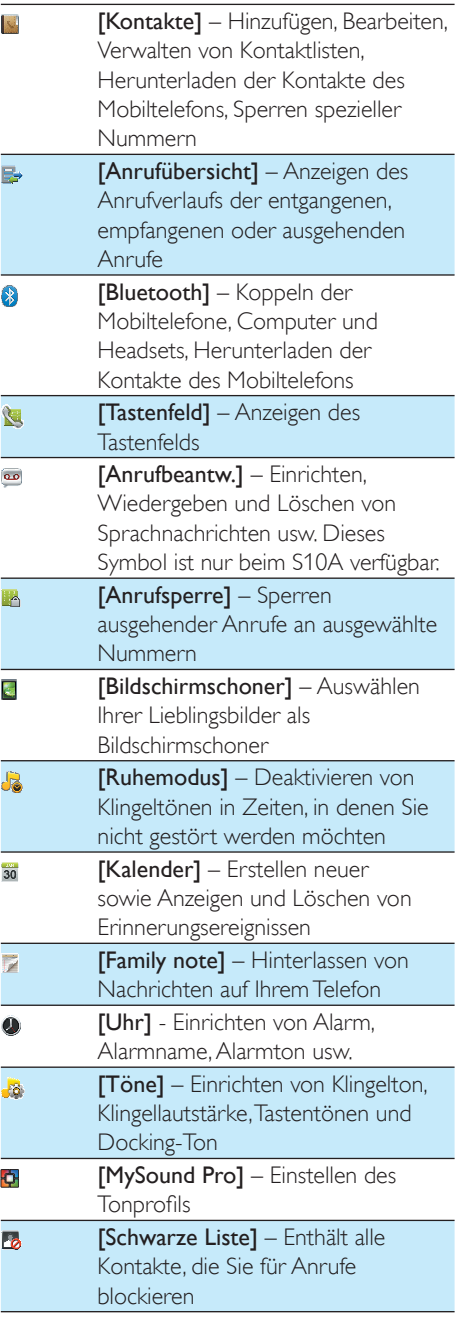

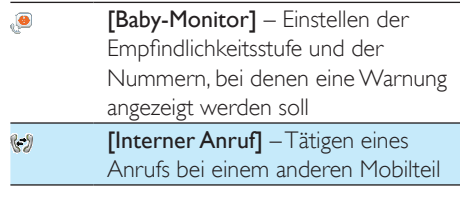

### Hinweis

• Der Hauptmenübildschirm und die Symbole dienen nur zur Referenz und können sich ändern.

## <span id="page-16-0"></span>5 Anzeigesymbole

Im Standby-Modus informieren Sie die Symbole oben im Hauptbildschirm über den Status Ihres Telefons.

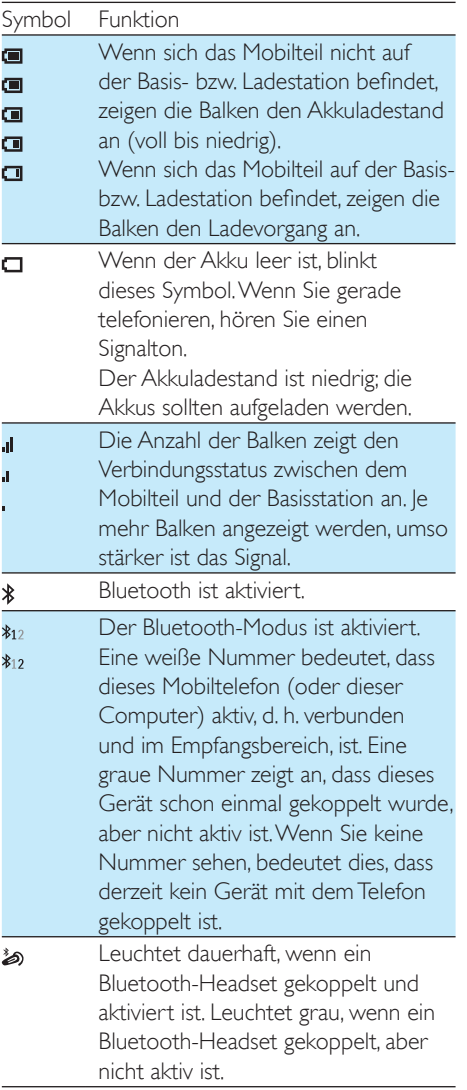

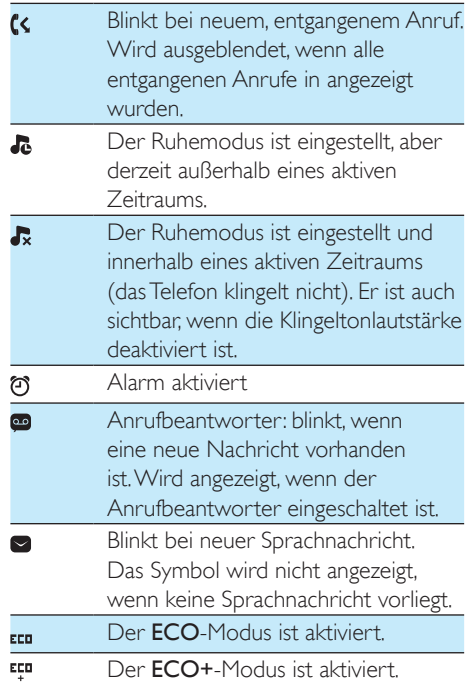

## <span id="page-17-0"></span>6 Bluetooth

→ Die Kopplung wurde durchgeführt. <a> wird angezeigt.

Die MobileLink-Funktionen von S10/S10A werden durch kabellose Bluetooth-Technologie ermöglicht. Mit MobileLink können Sie Ihr Telefon mit einem kompatiblen Mobiltelefon verbinden und Mobiltelefonanrufe auf Ihrem <Modellnummer> Mobilteil empfangen und tätigen. Zudem besteht die Möglichkeit, die Kontakte Ihres Mobiltelefons oder Computers herunterzuladen. Sie können auch ein Bluetooth-Headset mit der Basisstation Ihres Telefons verbinden.

### Hinweis

- Vergewissern Sie sich, dass die anderen Bluetooth-Geräte, mit denen Sie eine Verbindung einrichten, Bluetooth unterstützen. Weitere Informationen erhalten Sie im Benutzerhandbuch der anderen Geräte.
- Die Bluetooth-Verbindung verfügt allgemein über eine Reichweite von 10 Metern (ohne Hindernisse zwischen der Basisstation und den Bluetooth-Geräten), wobei diese jedoch von Hindernissen wie zum Beispiel Wänden oder von Störungen durch andere elektronische Geräte abhängig ist.

## <span id="page-17-1"></span>Koppeln Ihres Bluetooth-**Headsets**

Sie können Ihr Bluetooth-Headset mit Ihrem Telefon koppeln. Vergewissern Sie sich, dass das Headset vor dem Koppeln eingeschaltet ist.

- 1 Tippen Sie im Hauptmenübildschirm auf  $\mathbf{\$\}$ .
- 2 Wählen Sie [Headset] aus, und tippen Sie auf  $\Omega$ , um das Bluetooth-Headset zu suchen.
	- » Die verfügbaren Bluetooth-Headset-Geräte werden angezeigt.
- 3 Wählen Sie ein Gerät, und tippen Sie auf [Gerät anschließen], um die Kopplung durchzuführen.

### Löschen eines Bluetooth-Headsets/ Trennen einer Bluetooth-Headset-Kopplung

- **1** Tippen Sie im Hauptmenübildschirm auf  $\ddot{\bullet}$ .
- 2 Wählen Sie [Headset].
	- » Die verfügbaren Headset-Geräte werden angezeigt.
- 3 Wählen Sie ein Gerät und anschließend [Gerät löschen] aus.
	- » Das ausgewählte Headset wird gelöscht.

## <span id="page-17-2"></span>Koppeln von S10/S10A mit Ihren Mobiltelefonen

Vergewissern Sie sich, dass die Bluetooth-Funktion der Mobiltelefone und der Suchmodus aktiviert sind. Dann können Sie die Kopplung folgendermaßen durchführen:

### Von der Basisstation

- 1 Vergewissern Sie sich, dass sich Ihr Mobiltelefon in einem Umkreis von 10 Metern zur Basisstation befindet.
- 2 Halten Sie  $\Omega$  auf der Basisstation gedrückt. bis die Bluetooth-LEDs an der Basisstation abwechselnd blinken.
- 3 Wählen Sie auf dem Mobiltelefon Philips S10 aus, und stellen Sie eine Verbindung her.
- 4 Geben Sie gegebenenfalls auf dem Mobiltelefon den PIN-Code (0000) ein.
	- » Wenn das S10/S10A und das Mobiltelefon gekoppelt sind, wird \$12 oder \$12 auf dem Bildschirm des Mobilteils angezeigt, und die

entsprechende LED an der Basisstation leuchtet dauerhaft.

### Vom Mobilteil

- 1 Tippen Sie im Hauptmenübildschirm auf 3.<br>2 Stellen Sie der Mebiltelefen in der Nähe
- 2 Stellen Sie das Mobiltelefon in der Nähe der Basisstation auf, und tippen Sie dann auf dem Mobilteil auf [Suchen].
	- » Der Name des Mobiltelefons wird auf dem Bildschirm des Mobilteils angezeigt.
- 3 Wählen Sie auf dem Mobiltelefon Philips S10 aus, und stellen Sie eine Verbindung her.
- 4 Geben Sie gegebenenfalls auf dem Mobiltelefon den Bluetooth-PIN-Code/das Bluetooth-Kennwort ein.
	- » Wenn das S10/S10A und das Mobiltelefon gekoppelt sind, wird oder auf dem Bildschirm des Mobilteils angezeigt.

### Tipp

• Die Bluetooth-Standard-PIN bzw. das Bluetooth-Standardkennwort lautet 0000.

### Hinweis

- Das Telefon kann mit bis zu 2 Bluetooth-Geräten gleichzeitig verbunden werden.
- Das Telefon kann bis zu 8 Geräte speichern, mit denen es sich automatisch verbindet, sofern sie im Empfangsbereich sind und weniger als 2 Geräte verbunden sind. Wenn mehr als 8 Geräte gekoppelt wurden, müssen einige Geräte aus der Liste gelöscht werden, bevor Sie ein neues Gerät koppeln können. Nähere Informationen finden Sie unter "Verwalten der Verbindung des Mobiltelefons" in diesem Kapitel.
- Wenn der Name von S10/S10A bereits auf Ihrem Mobiltelefon vorhanden ist, müssen Sie diesen von Ihrem Mobiltelefon entfernen. Dann können Sie die Kopplung erneut durchführen.

## <span id="page-18-0"></span>Verwalten der Verbindung des **Mobiltelefons**

Sie können Ihre Mobiltelefonliste folgendermaßen verwalten:

- 1 Tippen Sie im Hauptmenübildschirm auf 8.<br>2 Wählen Sie **Handv/Computer1**
- Wählen Sie [Handy/Computer].
	- » Die Liste der Mobiltelefone und Computer wird angezeigt.
- 3 Wählen Sie ein Mobiltelefon aus, und drücken Sie dann [Privater Modus]/[Gerät trennen]/[Gerät löschen].

### Hinweis

- Wenn 2 Geräte verbunden sind, müssen Sie zunächst die Verbindung zu einem der Geräte trennen, bevor Sie ein anderes Gerät verbinden können.
- In der Optionsliste wird [Gerät trennen] nur dann angezeigt, wenn das Mobiltelefon verbunden ist, und [Gerät anschließen] wird nur dann angezeigt, wenn die Verbindung mit dem Mobiltelefon getrennt wurde.
- Nähere Informationen über **[Privater Modus]** finden Sie im nächsten Abschnitt.

### Telefoneinstellungen

Sie können über **[Telefoneinstellungen]** den Privatsphären-Modus einstellen oder die PIN/ das Kennwort ändern.

### <span id="page-18-1"></span>**Privatsphären-Modus**

Sie können diese Option auswählen, um festzulegen, ob die Kontakte auf dem Mobiltelefon angezeigt werden können. Um auf dieses Menü zuzugreifen, drücken Sie die PIN/das Kennwort (0000). Wählen Sie aus 2 Optionen aus: [Auto. Reichw.] und [PIN ändern].

Unter [Auto. Reichw.] können Sie einstellen, ob die Kontakte Ihres Mobiltelefons zur Anzeige freigegeben sind.

Sie können aus den folgenden drei Optionen wählen:

> **[Aus]**: Für den Zugriff auf die Kontakte des Mobiltelefons ist kein PIN-Code/

Kennwort erforderlich, und die Kontakte stehen immer zur Anzeige zur Verfügung.

- [Auto. Reichw.]: Für den Zugriff auf die Kontakte des Mobiltelefons ist kein PIN-Code/Kennwort erforderlich, und die Kontakte stehen nur dann zur Anzeige zur Verfügung, wenn sich das Mobiltelefon im Bluetooth-Empfangsbereich befindet.
- [PIN]: Befolgen Sie die Anweisungen auf dem Bildschirm, um den PIN-Code/ das Kennwort zu aktivieren oder zu ändern. Wenn Sie diese Option wählen, sind Ihre Mobiltelefonkontakte immer auf Ihrem S10/S10A verfügbar, allerdings ist ein PIN-Code/Kennwort erforderlich, wenn Sie darauf zugreifen möchten.

Unter [PIN ändern] können Sie Ihr PIN-Code/ Kennwort für den Privatsphären-Modus ändern.

### Löschen eines Geräts

Sie können diese Option auswählen, um Ihr Gerät zu löschen.

### Trennen von verbundenen Geräten

Sie können diese Option auswählen, um Ihr Gerät zu trennen.

### Hinweis

- Wenn 2 Geräte verbunden sind, müssen Sie zunächst die Verbindung zu einem der Geräte trennen, bevor Sie ein anderes Gerät verbinden können.
- In der Optionsliste wird [Gerät trennen] nur dann angezeigt, wenn das Mobiltelefon verbunden ist, und [Gerät anschließen] wird nur dann angezeigt, wenn die Verbindung mit dem Mobiltelefon getrennt wurde.

## <span id="page-19-0"></span>Ändern der Bluetooth-PIN bzw. des Bluetooth-Kennworts

- 1 Tippen Sie im Hauptmenübildschirm auf  $\bullet$ .<br>2 Wählen Sie Meine Bluetooth-Infol >
- Wählen Sie [Meine Bluetooth-Info] > [Mein Bluetooth-Code:].
- 3 Tippen Sie auf [Lösch.], um die derzeitige PIN/das derzeitige Kennwort zu entfernen.
- 4 Geben Sie die neue Bluetooth-PIN/das neue Bluetooth-Kennwort ein.
	- » Die neue Bluetooth-PIN bzw. das neue Bluetooth-Kennwort wurde gespeichert.

### Hinweis

• Wenn Sie die Bluetooth-PIN bzw. das Bluetooth-Kennwort vergessen, müssen Sie Ihr [Telefon](#page-39-1)  [zurücksetzen](#page-39-1) (siehe 'Wiederherstellen der Standardeinstellungen' auf Seite [38](#page-39-1)). Dadurch werden alle Protokolle des Mobiltelefons auf dem S10/S10A gelöscht.

## <span id="page-19-1"></span>Festlegen des Bluetooth-Gerätenamens Ihres Telefons

Der Bluetooth-Gerätename Ihres Telefons lautet standardmäßig Philips S10. Dieser Name wird in der Bluetooth-Geräteliste Ihres Mobiltelefons oder Computers angezeigt. Sie können es folgendermaßen umbenennen:

- Tippen Sie im Hauptmenübildschirm auf 8.
- 2 Wählen Sie [Meine Bluetooth-Info] > [Mein Bluetooth-Name:].
- 3 Geben Sie den Namen ein bzw. bearbeiten Sie ihn.
	- » Die Einstellung wird gespeichert.

## <span id="page-20-0"></span>Philips Phone Manager

Sie können die [Philips Phone Manager]- Software unter www.philips.com/support kostenlos herunterladen, damit Ihnen folgende Möglichkeiten zur Verfügung stehen:

- Übertragen von Kontakten, Klingeltönen und Bildern von Ihrem Computer auf Ihr Telefon.
- Aktualisieren der Software auf Ihrem Telefon auf die aktuelle Version.

Nachdem Sie die Software heruntergeladen und installiert haben, müssen Sie Ihr S10/S10A über ein Micro-USB-Kabel (in den meisten Elektronik- und Telefonfachgeschäften oder über den Philips Kundendienst erhältlich) mit Ihrem Computer verbinden. Danach werden Sie automatisch gefragt, ob Sie eine Aktualisierung auf die aktuelle Software-Version für Ihr Telefon durchführen möchten, sofern eine neue Version zur Verfügung steht.

## <span id="page-21-0"></span>7 Anrufe

#### Hinweis

• Wenn die Stromversorgung unterbrochen wird, können mit dem Telefon keine Notruffunktionen verwendet werden.

### Tipp

• [Prüfen Sie die Signalstärke, bevor Sie einen Anruf](#page-13-1)  [entgegennehmen oder tätigen.](#page-13-1) (siehe 'Prüfen der Signalstärke' auf Seite [12](#page-13-1))

## Tipp

- Sie können einen Anruf auch von der [Kontaktliste](#page-27-3) (siehe 'Tätigen eines Anrufs aus den Kontakten' auf Seite [26\)](#page-27-3), dem [Anrufprotokoll](#page-33-2) (siehe 'Zurückrufen einer Nummer' auf Seite [32\)](#page-33-2) und Ihrer [Favoritenliste](#page-31-0) (siehe 'Tätigen eines Anrufs aus der Favoritenliste' auf Seite [30\)](#page-31-0) aus tätigen.
- Sie können einen Anruf über [eine bestimmte](#page-42-0)  [Verbindung](#page-42-0) (siehe 'Verbindungseinstellungen' auf Seite [41\)](#page-42-0)tätigen, achten Sie aber darauf, dass diese Verbindung zur Verfügung steht.
- Sie können einen Anruf über die Festnetz- oder eine der Mobilfunkverbindungen tätigen. Wenn eine Mobilfunkverbindung ausgewählt wurde und diese besetzt ist, wird automatisch die Festnetzverbindung ausgewählt.

## <span id="page-21-1"></span>Tätigen eines Anrufs

Drücken Sie die Taste . » Das virtuelle Tastenfeld wird angezeigt.

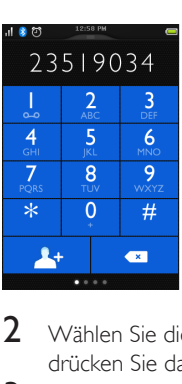

- 2 Wählen Sie die Telefonnummer, und drücken Sie dann .
- 3 Wählen Sie die Festnetz- oder Mobilfunkverbindung aus, über die Sie einen Anruf tätigen möchten.

#### Hinweis

- Der Anruf-Timer zeigt die Dauer des aktuellen Anrufs an.
- Wenn Warntöne ausgegeben werden, sind entweder die Akkus des Telefons fast leer, oder das Telefon befindet sich außerhalb der Reichweite der Basisstation. Laden Sie den Akku auf, oder bringen Sie das Telefon näher an die Basisstation.

## <span id="page-21-2"></span>Entgegennehmen eines Anrufs

Wenn ein Anruf über die Mobilfunkleitung eingeht, sehen Sie, ob der Anruf vom Festnetz oder dem Mobilfunk stammt:

- Drücken Sie , um den Anruf entgegenzunehmen.
- Wählen Sie [Umleitung an Anrufbeantw.] aus, um eingehende Anrufe an den Anrufbeantworter umzuleiten (nur bei Anrufen auf das Festnetz vom S10A).
- Wählen Sie [Stille] aus, um den Klingelton für den aktuellen eingehenden Anruf auszuschalten.

Wenn gleichzeitig Anrufe über das Festnetz und den Mobilfunk eingehen, tippen Sie, um einen Anruf auszuwählen, und drücken Sie dann  $\rightarrow$ . um den Anruf zu beantworten.

### Warnung

• Um Hörschäden zu vermeiden, sollten Sie das Mobilteil niemals nahe an Ihr Ohr halten, wenn es klingelt oder der Freisprechmodus aktiviert ist.

## Tipp

- Wenn Sie einen Anruf verpasst haben, wird eine Benachrichtigung angezeigt.
- Wenn ein Bluetooth-Headset angeschlossen ist, können Sie den Anruf [über das Headset](#page-17-1) (siehe 'Koppeln Ihres Bluetooth-Headsets' auf Seite [16](#page-17-1)) entgegennehmen.
- Sobald Sie einen Anruf über das Headset entgegengenommen haben, kann dieser nicht mehr an das Telefon geleitet werden.
- Wenn Sie einen Anrufer-ID-Dienst beim Anbieter abonniert haben, wird die Anrufernummer auf dem Mobilteil angezeigt. Wenn die Nummer in der Kontaktliste gespeichert ist, wird der Name angezeigt.

## <span id="page-22-0"></span>Beenden eines Anrufs

Drücken Sie die Taste ...

## <span id="page-22-1"></span>Einstellen der Lautstärke des Ohrhörers/Lautsprechers

Drücken Sie auf +/- auf der linken Seite des Mobilteils, um die Lautstärke während des Anrufs anzupassen.

» Die Lautstärke des Ohrhörers/ Lautsprechers wird angepasst, und auf dem Telefon wird wieder der Anrufbildschirm angezeigt.

## <span id="page-22-2"></span>Stummschalten des Mikrofons

- **1** Tippen Sie auf  $\equiv$ , um das Optionsmenü während eines Anrufs zu öffnen.
- 2 Tippen Sie auf  $\mathbf{\&}$ .
	- » Der Anrufer kann Sie nicht mehr hören, während Sie ihn jedoch weiterhin hören können.
- $3$  Tippen Sie erneut auf  $\&$ , um die Stummschaltung des Mikrofons zu deaktivieren.
	- $\rightarrow$   $\&$  wird weiß.

» Nun können Sie mit dem Anrufer sprechen.

## <span id="page-22-3"></span>Ein-/Ausschalten der Freisprechfunktion

- **1** Tippen Sie auf  $\equiv$ , um das Optionsmenü während eines Anrufs zu öffnen.
- $2$  Tippen Sie auf  $\blacklozenge$  /  $\blacktriangleleft$

## <span id="page-22-4"></span>Tätigen eines zweiten Anrufs

### Hinweis

- Dieser Dienst ist vom Telefonnetz abhängig.
- Drücken Sie während eines Anrufs
	- » Der erste Anrufer wird auf Warten gesetzt.
- **2** Tippen Sie auf  $\equiv$ , um das Optionsmenü zu öffnen.
- $3$  Tippen Sie auf  $\blacksquare$ .
- 4 Wählen Sie die zweite Nummer, und drücken Sie dann .
	- » Die auf dem Bildschirm angezeigte Nummer wird gewählt.

## <span id="page-22-5"></span>Beantworten eines zweiten Anrufs über die Festnetzoder Mobilfunkverbindung

Wenn Sie gerade einen Anruf über die Festnetz-/Mobilfunkverbindung tätigen, können Sie gleichzeitig einen zweiten Anruf über die jeweils andere Verbindung entgegennehmen (Festnetz oder Mobilfunk). Sie sehen einen Bildschirm mit den Optionen. Wählen Sie eine Option, um den zweiten eingehenden Anruf zu beantworten/abzulehnen. Der erste Anrufer wird auf Warten gesetzt.

### <span id="page-23-0"></span>Entgegennehmen eines zweiten Anrufs

#### Hinweis

• Dieser Dienst ist vom Telefonnetz abhängig.

- 1 Drücken Sie  $\rightarrow$ , um den Anruf entgegenzunehmen.
	- » Der erste Anruf wird auf Warten gesetzt, und Sie sind mit dem zweiten Anrufer verbunden.
- 2 Drücken Sie  $\overline{\phantom{a}}$ , um den aktuellen Anruf zu beenden und den ersten Anruf entgegenzunehmen.

## <span id="page-23-1"></span>Beantworten eines zweiten Anrufs über die Festnetzoder Mobilfunkverbindung

Wenn Sie gerade einen Anruf über die Festnetz-/Mobilfunkverbindung tätigen, können Sie gleichzeitig einen zweiten Anruf über die jeweils andere Verbindung entgegennehmen (Festnetz oder Mobilfunk). Sie sehen einen Bildschirm mit den Optionen. Wählen Sie eine Option, um den zweiten eingehenden Anruf zu beantworten/abzulehnen. Der erste Anrufer wird auf Warten gesetzt.

## <span id="page-23-2"></span>Wechseln zwischen zwei Anrufen

Drücken Sie während eines Anrufs auf ...

» Der aktuelle Anruf wird auf Warten gesetzt, und Sie sind mit dem anderen Anruf verbunden.

## <span id="page-23-3"></span>Wechseln zwischen den beiden Anrufen

## über die Festnetz- und Mobilfunkverbindung

Sie können zwischen den Anrufen über die Festnetz- und Mobilfunkverbindung wechseln.

- 1 Tätigen Sie einen Anruf über die Festnetzverbindung.
- 2 Wenn ein Anruf über den Mobilfunk eingeht, wird ein Bildschirm angezeigt. Wählen Sie eine Option, um den zweiten eingehenden Anruf zu beantworten/ abzulehnen.
	- » Der Anrufer auf der Festnetzverbindung wird auf Warten gesetzt.
- 3 Um zwischen den Anrufen zu wechseln, tippen Sie auf <sub>[5]</sub> um das Optionsmenü zu öffnen, und tippen Sie dann auf  $\blacktriangleleft$ , um zwischen den Anrufen zu wechseln.

## <span id="page-24-0"></span>8 Intercom- und Konferenzschaltungen

#### Hinweis

• Diese Funktion ist nur bei Modellen mit mehreren Mobilteilen verfügbar.

Ein Intercom-Anruf ist ein Anruf bei einem anderen Mobilteil, das dieselbe Basisstation nutzt. Bei einer Konferenzschaltung kommunizieren Sie mit einem anderem Mobilteilbenutzer und externen Anrufern.

### <span id="page-24-1"></span>Tätigen eines Anrufs bei einem anderen Mobilteil

#### Hinweis

- Wenn die Basisstation nur über zwei registrierte Mobilteile verfügt, tippen Sie auf 3, um direkt ein anderes Mobilteil anzurufen.
- **1** Tippen Sie auf  $\sqrt[6]{2}$ .
	- » Bei Modellen mit mehreren Mobilteilen: Die Mobilteile, die für ein Intercom-Gespräch zur Verfügung stehen, werden angezeigt. Gehen Sie dann zu Schritt 2.
	- » Bei Modellen mit zwei Mobilteilten: Das andere Mobilteil klingelt. Gehen Sie dann zu Schritt 3.
- 2 Wählen Sie ein Mobilteil aus.
	- » Das ausgewählte Mobilteil klingelt und nimmt den Anruf entgegen.
	- » Die Intercom-Verbindung wird hergestellt.

 $3$  Drücken Sie die Taste [Abbr.] oder  $\Rightarrow$ , um den Intercom-Anruf abzubrechen oder zu beenden.

#### Hinweis

• Wenn das ausgewählte Mobilteil in Benutzung ist, wird [Besetzt] auf dem Display des Mobilteils angezeigt.

### Während eines Gesprächs

Während eines Gesprächs können Sie die Mobilteile wechseln:

- **1** Tippen Sie auf  $\equiv$ , um das Optionsmenü zu öffnen.
- 2 Tippen Sie auf  $\triangle$ .
	- » Der aktuelle Anrufer wird auf Warten gesetzt.
	- » Bei Modellen mit mehreren Mobilteilen: Die Mobilteile, die für ein Intercom-Gespräch zur Verfügung stehen, werden angezeigt. Gehen Sie dann zu Schritt 3.
	- » Bei Modellen mit zwei Mobilteilten: Das andere Mobilteil klingelt. Gehen Sie dann zu Schritt 4.
- 3 Wählen Sie ein Mobilteil aus.
- 4 Warten Sie, bis Ihr Gesprächspartner den Anruf entgegennimmt.

### Wechseln zwischen Anrufen

Tippen Sie auf  $\bigoplus$  /  $\bigoplus$ , um zwischen dem externen Anruf und dem Intercom-Anruf zu wechseln.

### <span id="page-24-2"></span>Tätigen einer Konferenzschaltung

Eine Dreierkonferenz ist ein Gespräch zwischen Ihnen, einem anderen Mobilteilbenutzer und

externen Anrufern. Dafür sind zwei Mobilteile erforderlich, die dieselbe Basisstation nutzen.

### Während eines externen Anrufs

- **1** Tippen Sie auf  $\equiv$ , um das Optionsmenü zu öffnen.
- 2 Tippen Sie auf  $\mathbf{G}$ , um einen internen Anruf zu tätigen.
	- » Der externe Anrufer wird auf Warten gesetzt.
	- » Bei Modellen mit mehreren Mobilteilen: Die Mobilteile, die für ein Intercom-Gespräch zur Verfügung stehen, werden angezeigt. Gehen Sie dann zu Schritt 3.
	- » Bei Modellen mit zwei Mobilteilten: Das andere Mobilteil klingelt. Gehen Sie dann zu Schritt 4.
- 3 Wählen Sie ein Mobilteil aus. » Das ausgewählte Mobilteil klingelt.
- 4 Drücken Sie auf dem ausgewählten Mobilteil die Taste -
	- » Die Intercom-Verbindung wird hergestellt.
- $5$  Tippen Sie auf  $\ldots$ 
	- » Sie befinden sich nun in einer Dreierkonferenz mit einem externen Anruf und einem ausgewählten Mobilteil.
- **6** Drücken Sie die Taste  $\Rightarrow$  um die Konferenzschaltung zu beenden.

### Hinweis

• Drücken Sie die Taste , um an einer aktiven Konferenzschaltung mit einem anderen Mobilteil teilzunehmen, falls für  $\frac{1}{2}$  > [Anrufeinstellungen] > [Konferenz] die Option [Auto Join An] festgelegt ist.

### Während einer Konferenzschaltung

- Tippen Sie auf **G**, um den externen Anruf auf Warten zu setzen und zum internen Anruf zurückzukehren.
	- » Der externe Anrufer wird auf Warten gesetzt.
- Tippen Sie auf **in**, um die Konferenzschaltung wiederherzustellen.

### Hinweis

• Wenn ein Mobilteil während der Konferenzschaltung aufgelegt wird, bleibt das andere Mobilteil mit dem externen Anrufer verbunden.

## <span id="page-26-0"></span>9 Text und Zahlen

Ihr Telefon weist eine virtuelle Tastatur auf, mit der Sie Text und Nummern für Namen des Mobilteils, Kontakteinträge und andere Menüpunkte eingeben können.

## <span id="page-27-0"></span>10 Kontakte

Dieses Telefon bietet eine Kontaktliste, die bis zu 1000 Einträge speichern kann, die entweder auf dem Telefon eingegeben oder von einem Computer heruntergeladen werden. Sie können bis zu je 500 Einträge für bis zu 2 Mobiltelefone herunterladen. Für jeden Eintrag können bis zu 3 Nummern gespeichert werden. Sie können auf einen beliebigen Eintrag in der Kontaktliste zugreifen und diesen verwenden, um einen Anruf über das Festnetz oder Mobilfunknetz eines angeschlossenen Mobiltelefons zu tätigen.

## <span id="page-27-1"></span>Anzeigen von Kontakten

- 1 Tippen Sie im Hauptmenübildschirm auf N. um auf die Kontaktlisten zuzugreifen.
- 2 Tippen Sie oben im Bildschirm auf das Dropdown-Menü (▼), um eine Kontaktliste vom Festnetz/Mobilfunk auszuwählen.
	- » Die Kontaktliste wird angezeigt.

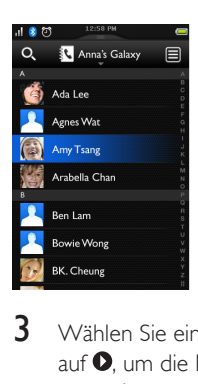

3 Wählen Sie einen Kontakt, tippen Sie dann auf  $\bullet$  um die Informationen des Kontakts anzuzeigen.

## Tipp

• Informationen darüber, wie Datenschutzoptionen für Mobiltelefonkontakte festgelegt werden, die für die Anzeige verfügbar sind, finden Sie im Kapitel "Bluetooth" im Abschnitt zur Verwaltung Ihrer Mobiltelefonverbindung.

## <span id="page-27-2"></span>Aktualisieren der Mobiltelefonkontakte

Sie können diese Option auswählen, um die Kontakte auf dem Mobiltelefon über die Bluetooth-Verbindung herunterzuladen/zu aktualisieren.

- **1** Tippen Sie im Hauptmenübildschirm auf  $\mathbb{R}$ um auf die Kontaktlisten zuzugreifen.
- 2 Tippen Sie oben im Bildschirm auf das Dropdown-Menü (▼), und wählen Sie ein Mobiltelefon aus.
- 3 Tippen Sie auf [Synchr.].
	- » Die Kontaktliste des Mobiltelefons wurde heruntergeladen/aktualisiert.

## <span id="page-27-3"></span>Tätigen eines Anrufs aus den Kontakten

- **1** Tippen Sie im Hauptmenübildschirm auf  $\mathbb{R}$ um auf die Kontaktlisten zuzugreifen.
- 2 Tippen Sie auf das Dropdown-Menü, um eine Kontaktliste vom Festnetz/Mobilfunk auszuwählen.
	- » Die Kontaktliste wird angezeigt.
- 3 Wählen Sie einen Kontakt, und tippen Sie dann auf $\bullet$ .
- 4 Wählen Sie eine Nummer aus.
- $5$  Wählen Sie eine ausgehende Leitung aus.
	- » Die Nummer wird gewählt.

## Tipp

• Sie können das Telefon so einstellen, dass die Verbindung automatisch ausgewählt wird, oder dass Anrufe immer über [eine bestimmte Verbindung](#page-42-0) (siehe 'Verbindungseinstellungen' auf Seite [41\)](#page-42-0) getätigt werden. Wenn das Telefon immer eine bestimmte Verbindung verwenden soll, müssen Sie sicherstellen, dass diese Verbindung verfügbar ist.

## <span id="page-28-0"></span>Zugreifen auf Kontakte während eines Anrufs

- **1** Tippen Sie auf  $\equiv$ , um das Optionsmenü zu öffnen.
- $\frac{2}{3}$  Wählen Sie  $\frac{3}{3}$
- 3 Wählen Sie einen Kontakt, und tippen Sie  $d$ ann auf  $\bullet$ , um die Nummer anzuzeigen.

## <span id="page-28-1"></span>Hinzufügen eines Eintrags

- 1 Tippen Sie im Hauptmenübildschirm auf  $\mathbf{I}_{\mathbf{a}}$ um auf die Kontaktlisten zuzugreifen.
- 2 Tippen Sie auf das Dropdown-Menü ( ), um eine Kontaktliste vom Festnetz/ Mobilfunk auszuwählen.
	- » Die Kontaktliste wird angezeigt.
- $3$  Tippen Sie auf  $\equiv$ , um das Optionsmenü zu öffnen.
- 4 Wählen Sie [Neuen Kontakt hinzuf.].
- 5 Geben Sie die Informationen ein, und tippen Sie dann auf **[OK]**.
- **6** Tippen Sie auf  $\triangle^*$ , um das Bild des Kontakts hinzuzufügen.

## Tipp

• Wenn mehrere Nummern in einem Kontakt gespeichert werden, können Sie eine von ihnen als Standardnummer auswählen, indem Sie das Kontrollkästchen neben dieser Nummer aktivieren. Daraufhin werden Sie beim Anrufen dieses Kontakts nicht gefragt, welche Nummer gewählt werden soll.

### Hinweis

• Wenn Ihr Kontaktspeicher voll ist, wird eine Benachrichtigung auf dem Mobilteil angezeigt. Löschen Sie einige der Einträge, um neue hinzufügen zu können.

## <span id="page-28-2"></span>Bearbeiten eines Eintrags

- 1 Tippen Sie im Hauptmenübildschirm auf  $\mathbb{R}$ , um auf die Kontaktlisten zuzugreifen.
- $2$  Tippen Sie auf das Dropdown-Menü ( ), um eine Kontaktliste vom Festnetz/ Mobilfunk auszuwählen.

» Die Kontaktliste wird angezeigt.

- $3$  Wählen Sie einen Kontakt aus, und tippen Sie auf  $\equiv$ , um das Optionsmenü zu öffnen.
- 4 Wählen Sie [Kontakt bearbeiten].
- 5 Bearbeiten Sie die Informationen bzw. aktualisieren Sie das Bild des Kontakts, und tippen Sie dann auf **[OK]**.

## <span id="page-28-3"></span>Ausnahmen für den Ruhemodus

Sie können einen Kontakt auswählen, den Sie vom Ruhemodus ausschließen möchten. Wenn Sie von einem Kontakt aus der Ruhemodus-Ausnahmenliste angerufen werden, klingelt das Telefon, auch wenn der Ruhemodus aktiv ist.

1 Tippen Sie im Hauptmenübildschirm auf  $\Box$ um auf die Kontaktlisten zuzugreifen.

- 2 Tippen Sie auf das Dropdown-Menü ( ), um eine Kontaktliste vom Festnetz/ Mobilfunk auszuwählen.
	- » Die Kontaktliste wird angezeigt.
- 3 Wählen Sie einen Kontakt aus, und tippen Sie auf  $\equiv$ , um das Optionsmenü zu öffnen.

4 Wählen Sie [Ruhemod. Ausnahm.].

- $5$  Tippen Sie auf den Schalter, um ihn auszuschalten.
	- » Der Schalter wird grau.

#### ⋇ Tipp

• Weitere Informationen zum Einstellen des Ruhemodus erhalten Sie im Kapitel "Ruhemodus".

## <span id="page-29-0"></span>Festlegen des persönlichen Klingeltons

Sie können festlegen, welcher persönliche Klingelton wiedergegeben wird, wenn Sie von einem Kontakt aus der Kontaktliste angerufen werden.

### Hinweis

- Stellen Sie sicher, dass Sie für die Anruferkennung registriert sind, bevor Sie diese Funktion nutzen.
- 1 Tippen Sie auf das Dropdown-Menü ( ), um eine Kontaktliste vom Festnetz/ Mobilfunk auszuwählen.
	- » Die Kontaktliste wird angezeigt.
- 2 Wählen Sie einen Kontakt aus, und tippen Sie auf  $\equiv$ , um das Optionsmenü zu öffnen.
- $3$  Wählen Sie **[Klingelton auswählen]**, und wählen Sie dann eine Melodie.
	- » Der Klingelton ist eingestellt.

## <span id="page-29-1"></span>Sperren eines Anrufers aus der Kontaktliste

Es ist möglich, einen Kontakt zu sperren. Wenn Sie von diesem Kontakt angerufen werden, klingelt das Telefon nicht. Sie sehen jedoch die Anrufbenachrichtigung auf dem Bildschirm des Mobilteils.

- **1** Tippen Sie im Hauptmenübildschirm auf  $\mathbb{R}$ um auf die Kontaktlisten zuzugreifen.
- 2 Tippen Sie auf das Dropdown-Menü ( ), um eine Kontaktliste vom Festnetz/ Mobilfunk auszuwählen.
	- » Die Kontaktliste wird angezeigt.
- 3 Wählen Sie einen Kontakt aus, und tippen Sie auf  $\equiv$ , um das Optionsmenü zu öffnen.
- 4 Wählen Sie [Anrufer blocken].
- $5$  Tippen Sie auf den Schalter, um ihn einzuschalten.
	- » Der Schalter wird blau.

## <span id="page-29-2"></span>Sortieren der Kontaktliste

Sie können Ihre Kontaktliste nach Vor- oder Nachnamen sortieren.

- 1 Tippen Sie im Hauptmenübildschirm auf  $\mathbb{I}_n$ um auf die Kontaktlisten zuzugreifen.
- 2 Tippen Sie auf das Dropdown-Menü ( ), um eine Kontaktliste vom Festnetz/ Mobilfunk auszuwählen.
	- » Die Kontaktliste wird angezeigt.
- $3$  Tippen Sie auf  $\equiv$ , um das Optionsmenü zu öffnen.
- $4$  Wählen Sie **[Orden nach:** Vorname]/[Ordnen nach: Nachn.].
	- » Die Einstellung wird gespeichert.

#### Hinweis

• Wenn die aktuelle Kontaktliste schon nach Vornamen sortiert ist, wird nur die Option zum Sortieren der Kontaktliste nach Nachnamen und umgekehrt angezeigt.

## <span id="page-30-0"></span>Löschen eines Kontakts

- 1 Tippen Sie im Hauptmenübildschirm auf  $\mathbb{I}_n$ um auf die Kontaktlisten zuzugreifen.
- 2 Tippen Sie auf das Dropdown-Menü ( ), um eine Kontaktliste vom Festnetz/ Mobilfunk auszuwählen.
	- » Die Kontaktliste wird angezeigt.
- $3$  Wählen Sie einen Kontakt aus, und tippen Sie auf  $\equiv$ , um das Optionsmenü zu öffnen.
- 4 Wählen Sie einen oder mehrere Kontakte aus, und bestätigen Sie dann mit [Löschen].
	- » Der ausgewählte Kontakt wird gelöscht.

### Tipp

• Wenn Sie [Alle löschen] auswählen, wird eine Bestätigungsanfrage angezeigt. Tippen Sie auf [Ja], um alle Einträge zu löschen.

## <span id="page-30-1"></span>Meine Favoriten

Wenn Sie Kontakte haben, auf die Sie öfter zugreifen, können Sie bis zu 1000 Einträge zur Favoritenliste hinzufügen, damit Sie schnellen Zugriff auf ihre Informationen haben.

### Hinzufügen eines Kontakts zu Ihrer **Favoritenliste**

Sie können Ihren Kontakt zu Ihrer Favoritenliste hinzufügen, damit Sie auf die Informationen des Kontakts schnell zugreifen können.

- **1** Tippen Sie im Hauptmenübildschirm auf  $\mathbf{S}$ um auf die Kontaktlisten zuzugreifen.
- 2 Tippen Sie auf das Dropdown-Menü ( ), um eine Kontaktliste vom Festnetz/ Mobilfunk auszuwählen.

» Die Kontaktliste wird angezeigt.

- 3 Wählen Sie einen Kontakt, und tippen Sie dann auf  $\bullet$
- $4$  Tippen Sie auf  $\star$ , um den Kontakt der Favoritenliste hinzuzufügen.

### Tipp

• Um den Kontakt von der Favoritenliste zu entfernen, tippen Sie erneut auf  $\bigstar$ .

### Anzeigen der Favoritenliste

- **1** Tippen Sie im Hauptmenübildschirm auf  $\mathbb{R}$ um auf die Kontaktlisten zuzugreifen.
- 2 Tippen Sie auf das Dropdown-Menü ( $\blacktriangledown$ ), und wählen Sie [Favoriten] aus.
	- » Die Favoritenliste wird angezeigt.

### <span id="page-30-2"></span>Hinzufügen Ihrer drei bevorzugten Kontakte auf dem Center-**Startbildschirm**

- 1 Halten Sie einen der drei bevorzugten Kontakte  $(\forall)$  auf dem Center-Startbildschirm gedrückt.
- 2 Wählen Sie einen Kontakt aus.
	- » Der Name und/oder das Bild des Kontakts werden auf dem Center-Startbildschirm angezeigt.

### Tipp

• Um die vorhandenen drei bevorzugten Kontakte zu ersetzen, befolgen Sie die gleichen oben beschriebenen Anweisungen.

### <span id="page-31-0"></span>Tätigen eines Anrufs aus der **Favoritenliste**

- 1 Tippen Sie im Hauptmenübildschirm auf  $\mathbf{I}_{\mathbf{a}}$ um auf die Kontaktlisten zuzugreifen.
- **2** Tippen Sie auf das Dropdown-Menü ( $\blacktriangledown$ ), um eine Festnetz-Kontaktliste auszuwählen. » Die Kontaktliste wird angezeigt.
- 3 Wählen Sie [Favoriten]. » Die Favoritenliste wird angezeigt.
- 4 Wählen Sie einen Kontakt, und tippen Sie dann auf  $\bullet$
- 5 Wählen Sie eine Nummer aus.
- 6 Wählen Sie eine ausgehende Leitung aus. » Die Nummer wird gewählt.

### Tipp

• Sie können das Telefon so einstellen, dass die Verbindung automatisch ausgewählt wird, oder dass Anrufe immer über [eine bestimmte Verbindung](#page-42-0) (siehe 'Verbindungseinstellungen' auf Seite [41\)](#page-42-0) getätigt werden. Wenn das Telefon immer eine bestimmte Verbindung verwenden soll, müssen Sie sicherstellen, dass diese Verbindung verfügbar ist.

### Sortieren der Favoritenliste

- **1** Tippen Sie im Hauptmenübildschirm auf  $\mathbf{k}$ um auf die Kontaktlisten zuzugreifen.
- **2** Tippen Sie auf das Dropdown-Menü ( $\blacktriangledown$ ), um eine Festnetz-Kontaktliste auszuwählen. » Die Kontaktliste wird angezeigt.
- 3 Wählen Sie [Favoriten]. » Die Favoritenliste wird angezeigt.
- $4$  Tippen Sie auf  $\equiv$ , um das Optionsmenü zu öffnen.
- 5 Wählen Sie **[Orden nach:** Vorname]/[Ordnen nach: Nachn.].
	- » Die Einstellung wird gespeichert.

### Hinweis

• Wenn die aktuelle Kontaktliste schon nach Vornamen sortiert ist, wird nur die Option zum Sortieren der Kontaktliste nach Nachnamen und umgekehrt angezeigt.

### Löschen eines Eintrags

- **1** Tippen Sie im Hauptmenübildschirm auf  $\mathbb{N}$ , um auf die Kontaktlisten zuzugreifen.
- **2** Tippen Sie auf das Dropdown-Menü ( $\blacktriangledown$ ), um eine Festnetz-Kontaktliste auszuwählen. » Die Kontaktliste wird angezeigt.
- 3 Wählen Sie [Favoriten].
	- » Die Favoritenliste wird angezeigt.
- **4** Tippen Sie auf  $\equiv$ , um das Optionsmenü zu öffnen.
- 5 Wählen Sie [Löschen], und wählen Sie dann einen oder mehrere zu löschende Kontakte aus.

### Tipp

- Wenn Sie [Alle löschen] auswählen, wird eine Bestätigungsanfrage angezeigt. Tippen Sie auf [Ja], um alle Einträge zu löschen.
	- » Die ausgewählten Einträge werden gelöscht.

## <span id="page-32-0"></span>11 Anrufprotokoll

Im Anrufprotokoll wird der Anrufverlauf aller eingehenden, ausgehenden oder entgangenen Anrufe gespeichert. Im Protokoll für die eingehenden Anrufe werden der Name und die Nummer des Anrufers sowie Datum und Uhrzeit des Anrufs gespeichert. Diese Funktion steht nur zur Verfügung, wenn Sie den Anrufer-ID-Dienst bei Ihrem Dienstanbieter abonniert haben.

Das Telefon kann bis zu 50 Anrufeinträge speichern. Wenn der Anrufer Name und Nummer übertragen hat, werden diese Informationen angezeigt. Die Anrufeinträge werden in chronologischer Reihenfolge angezeigt, wobei der letzte Anruf an erster Stelle wiedergegeben wird.

#### Hinweis

- Stellen Sie sicher, dass es sich um eine gültige Nummer handelt. Anschließend können Sie sie direkt aus der Anrufliste zurückrufen.
- Wenn Sie [für Ihre Kontakte den Schutz der](#page-18-1)  [Privatsphäre](#page-18-1) (siehe 'Privatsphären-Modus' auf Seite [17\)](#page-18-1) aktiviert haben, gelten diese Einstellungen auch für Ihr Anrufprotokoll.

Die Symbole neben einem Anrufprotokoll-Eintrag geben an, ob es sich bei dem Eintrag um einen entgangenen, eingehenden oder ausgehenden Anruf handelt.

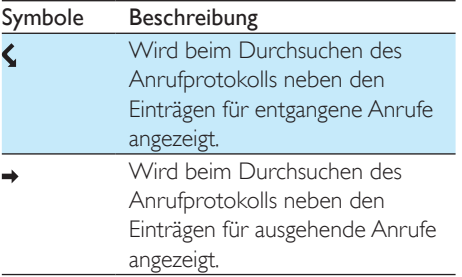

Wird beim Durchsuchen des Anrufprotokolls neben den Einträgen für eingehende Anrufe angezeigt.

## <span id="page-32-1"></span>Anzeigen der Anrufeinträge

- 1 Tippen Sie im Hauptmenübildschirm auf  $\blacktriangleright$ , um auf die Anrufprotokolllisten zuzugreifen.
	- » Die Anrufprotokollliste vom Festnetz wird angezeigt.
- $2$  Tippen Sie auf  $\odot$ , um einen Anrufprotokoll-Typ auszuwählen.
- $3$  Wählen Sie einen Kontakt, tippen Sie dann auf  $\bullet$ , um die Informationen des Anrufeintrags anzuzeigen.

## <span id="page-32-2"></span>Anrufprotokolloptionen

Sie können Ihr Anrufprotokoll nach entgangenen Anrufen, eingehenden Anrufen, ausgehenden Anrufen oder allen Anrufen sortieren.

- 1 Tippen Sie im Hauptmenübildschirm auf  $\blacksquare$ , um auf die Anrufprotokolllisten zuzugreifen.
	- » Die Anrufprotokollliste vom Festnetz wird angezeigt.
- $2$  Tippen Sie auf  $\Box$ , um das Optionsmenü zu öffnen.
- **3** Wählen Sie eine Option aus. » Die Einstellung wird gespeichert.

## <span id="page-33-0"></span>Sperren eines Anrufers aus dem Anrufprotokoll

- 1 Tippen Sie im Hauptmenübildschirm auf **B**, um auf die Anrufprotokolllisten zuzugreifen.
	- » Die Anrufprotokollliste vom Festnetz wird angezeigt.
- 2 Wählen Sie einen Anrufeintrag, und wählen Sie dann [Anrufer blocken] aus.
- $3$  Wählen Sie [Ja]. » Die Einstellung wird gespeichert.

## <span id="page-33-1"></span>Speichern eines Anrufeintrags in den Kontakten

- 1 Tippen Sie im Hauptmenübildschirm auf **E**, um auf die Anrufprotokolllisten zuzugreifen.
	- » Die Anrufprotokollliste vom Festnetz wird angezeigt.
- 2 Wählen Sie einen Eintrag, und tippen Sie dann auf  $\bullet$
- 3 Geben Sie die Informationen ein, und bestätigen Sie anschließend mit [OK].
	- » Der Eintrag wird gespeichert.

## <span id="page-33-2"></span>Zurückrufen einer Nummer

- 1 Tippen Sie im Hauptmenübildschirm auf , um auf das Anrufprotokoll zuzugreifen.
	- » Das Anrufprotokoll vom Festnetz wird angezeigt.
- Wählen Sie einen Anrufeintrag aus.
- 3 Wählen Sie eine ausgehende Leitung aus. » Die Nummer wird gewählt.

## Tipp

• Sie können das Telefon so einstellen, dass die Verbindung automatisch ausgewählt wird, oder dass Anrufe immer über [eine bestimmte Verbindung](#page-42-0) (siehe 'Verbindungseinstellungen' auf Seite [41\)](#page-42-0) getätigt werden. Wenn das Telefon immer eine bestimmte Verbindung verwenden soll, müssen Sie sicherstellen, dass diese Verbindung verfügbar ist.

## <span id="page-33-3"></span>Löschen eines Anrufeintrags

- 1 Tippen Sie im Hauptmenübildschirm auf , um auf die Anrufprotokolllisten zuzugreifen.
	- » Die Anrufprotokollliste vom Festnetz wird angezeigt.
- **2** Tippen Sie auf  $\equiv$ , um das Optionsmenü zu öffnen.
- $3$  Wählen Sie **[Löschen]**.
- $4$  Wählen Sie einen oder mehrere Anrufeinträge aus, und bestätigen Sie dann mit [Lösch.].
	- » Die ausgewählten Einträge werden gelöscht.

### Tipp

• Wenn Sie [Alle löschen] auswählen, wird eine Bestätigungsanfrage angezeigt. Tippen Sie auf [Ja], um alle Einträge zu löschen.

## <span id="page-34-0"></span>12 Anrufbeantworter

#### Hinweis

• Die Anrufbeantworterfunktion ist nur beim S10A verfügbar.

Das Telefon enthält einen Anrufbeantworter, der nicht entgegengenommene Anrufe aufzeichnet. Standardmäßig befindet sich der Anrufbeantworter im Modus [Antw. & Aufn.]. Sie können auch von einem entfernten Standort auf den Anrufbeantworter zugreifen und die Einstellungen über das Anrufbeantwortermenü auf dem Mobilteil ändern.

## <span id="page-34-1"></span>Ein-/Ausschalten des Anrufbeantworters

- **1** Tippen Sie im Hauptmenübildschirm auf .
- Wählen Sie [Antwortmodus].
- Wählen Sie **[Nur antworten]/[Antw. &** Aufn.]/[Aus].
	- » Die Einstellung wird gespeichert.

## <span id="page-34-2"></span>Einstellen des Antwortmodus

Sie können den Anrufbeantworter so einstellen, dass die Anrufer Nachrichten hinterlassen können. Wählen Sie [Antw. & Aufn.], wenn Anrufer Nachrichten hinterlassen sollen. Wählen Sie [Nur antworten], wenn Anrufer keine Nachrichten hinterlassen sollen.

- **1** Tippen Sie im Hauptmenübildschirm auf .
- Wählen Sie [Antwortmodus].
- **3** Wählen Sie einen Antwortmodus aus. » Die Einstellung wird gespeichert.

#### Hinweis

• Wenn der Speicher voll ist, wechselt der Anrufbeantworter automatisch in den Modus [Nur antworten].

### <span id="page-34-3"></span>Bandansagen

Die Bandansage ist die Nachricht, die der Anrufer hört, wenn der Anrufbeantworter das Gespräch entgegennimmt. Der Anrufbeantworter bietet zwei werksseitig aufgenommene Standardbandansagen bzw. Modi: [Antw. & Aufn.] und [Nur antworten].

### Aufnehmen einer Bandansage

Die Höchstlänge der Bandansage, die Sie aufzeichnen können, beträgt drei Minuten. Die neu aufgezeichnete Bandansage ersetzt automatisch die alte Bandansage.

- 1 Tippen Sie im Hauptmenübildschirm auf .
- 2 Wählen Sie [Ansage] > [Antw. & Aufn.] > [Neu aufzeichn.].
	- » Die Aufnahme beginnt nach dem Piepton.
- $3$  Drücken Sie die Taste  $\odot$  um die Aufnahme zu beenden. Ansonsten wird die Aufnahme nach 3 Minuten beendet.
- 4 Um die neu aufgenommene Bandansage über das Mobilteil wiederzugeben, tippen Sie auf [Abspielen].

#### Hinweis

- Stellen Sie sicher, dass Sie nah am Mikrofon sprechen, wenn Sie eine Bandansage aufnehmen.
- Werksseitig aufgenommene Bandansagen können gelöscht werden.

### Wiedergeben der Bandansage

- 1 Tippen Sie im Hauptmenübildschirm auf .
- 2 Wählen Sie [Ansage]  $>$  [Antw. & Aufn.] oder [Nur antworten] > [Abspielen].
	- » Sie können die aktuelle Bandansage wiedergeben.

### Wiederherstellen der Standard-**Bandansage**

- 1 Tippen Sie im Hauptmenübildschirm auf .
- 2 Wählen Sie [Ansage]  $>$  [Antw. & Aufn.] oder [Nur antworten] > [Standard verwenden].
	- » Auf dem Mobilteil wird eine Bestätigungsanfrage angezeigt.
- 3 Bestätigen Sie mit [Ja].
	- » Die Standard-Bandansage wird wiederhergestellt.

### <span id="page-35-2"></span>Einstellen der Sprache des Anrufbeantworters

Sie können die Sprache für die werksseitig aufgenommenen Standardansagen ändern.

- 1 Tippen Sie im Hauptmenübildschirm auf .
- 2 Wählen Sie [Ansage] > [Ansagesprache].<br>3 Mählen Sie eine Sprache aus
- Wählen Sie eine Sprache aus. » Die Einstellung wird gespeichert.
- <span id="page-35-0"></span>Eingehende Nachrichten

### Jede Nachricht kann bis zu drei Minuten lang sein. Wenn Sie neue Nachrichten erhalten, blinkt auf dem Anrufbeantworter die Nachrichten-LED, und auf dem Mobilteil wird eine Bestätigungsanfrage angezeigt.

### Hinweis

• Wenn Sie das Telefon abheben, während der Anrufer eine Nachricht hinterlässt, wird die Aufnahme beendet, und Sie können direkt mit dem Anrufer sprechen.

### Hinweis

• Wenn der Speicher voll ist, wechselt der Anrufbeantworter automatisch in den Modus [Nur antworten]. Löschen Sie alte Nachrichten, um neue aufzeichnen zu können.

### Wiedergeben der eingehenden **Nachrichten**

Sie können die eingegangenen Nachrichten in der Reihenfolge wiedergeben, in der sie aufgezeichnet wurden.

- 1 Tippen Sie im Hauptmenübildschirm auf .
- 2 Wählen Sie [Abspielen].
	- » Die neuen Nachrichten werden wiedergegeben. Wenn keine neuen Nachrichten vorhanden sind, werden die alten Nachrichten wiedergegeben.
- Tippen Sie auf [Zurück], um die Wiedergabe anzuhalten.
- Drücken Sie +/- links am Mobilteil, um die Lautstärke zu erhöhen/verringern.

### <span id="page-35-1"></span>Löschen einer eingehenden Nachricht

- 1 Wenn Sie die Nachricht anhören, tippen Sie auf  $\overline{\mathfrak{m}}$ .
	- » Die aktuelle Nachricht wird gelöscht.

### Löschen aller alten eingegangenen **Nachrichten**

- **1** Tippen Sie im Hauptmenübildschirm auf .
- Wählen Sie [Alle löschen].
- » Sie werden über die Anzeige auf dem Mobilteil aufgefordert, Ihre Auswahl zu bestätigen.
- 3 Wählen Sie zur Bestätigung [Ja].
	- » Alle alten Nachrichten werden endgültig gelöscht.

Hinweis

• Sie können nur bereits abgerufene Nachrichten löschen. Gelöschte Nachrichten können nicht wiederhergestellt werden.

### Anrufüberwachung

Sie können den Anrufer hören, während er eine Nachricht hinterlässt. Drücken Sie **ist um** den Anruf entgegenzunehmen.

### <span id="page-36-0"></span>Einstellen der Klingelverzögerung

Sie können einstellen, wie oft das Telefon klingeln soll, bevor der Anruf zum Anrufbeantworter weitergeleitet wird.

- 1 Tippen Sie im Hauptmenübildschirm auf .
- $2$  Wählen Sie [Klingelverzögerung].
- 3 Wählen Sie eine neue Einstellung aus. » Die Einstellung wird gespeichert.

• Der Anrufbeantworter muss eingeschaltet sein, damit diese Einstellung übernommen wird.

### Einstellen der Tonqualität der **Nachricht**

Sie können die Tonqualität der Nachrichten anpassen, die auf dem Anrufbeantworter gespeichert sind.

1 Tippen Sie im Hauptmenübildschirm auf .

- 2 Wählen Sie [Nachrichtenqualität].<br>3 Wählen Sie die neue Einstellung au
	- 3 Wählen Sie die neue Einstellung aus. » Die Einstellung wird gespeichert.

Hinweis

- Die Tonqualität kann nur vor Aufnahmestart angepasst werden.
- Je nach Tonqualität ändert sich die maximal zulässige Anzahl/Länge der aufgezeichneten Nachrichten. Wenn eine hohe Qualität eingerichtet wurde, gilt eine maximale Nachrichtenlänge von insgesamt 15 Minuten. Wenn eine niedrige Qualität eingerichtet wurde, können Nachrichten über 60 Minuten gespeichert werden.

### <span id="page-36-1"></span>Zugriff von einem entfernten Standort

Sie können den Anrufbeantworter auch bedienen, wenn Sie nicht zu Hause sind. Rufen Sie einfach über ein Tontelefon Ihr Telefon an, und geben Sie den vierstelligen PIN-Code ein.

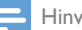

- Hinweis
- Die PIN für den Zugriff von einem entfernten Standort entspricht der System-PIN. Die voreingestellte PIN lautet 0000.

### **Aktivieren/Deaktivieren des Zugriffs von einem entfernten Standort**

Sie können den Zugriff von einem entfernten Standort auf den Anrufbeantworter zulassen oder sperren.

- 1 Tippen Sie im Hauptmenübildschirm auf .
- Wählen Sie **[Fernabfrage]**.
- Tippen Sie auf den Schalter, um ihn einbzw. auszuschalten.
	- » Die Einstellung wird gespeichert.

Hinweis

## Tipp

• Wenn Sie von einem entfernten Standort auf den Anrufbeantworter zugreifen, sollten Sie für die Klingelverzögerung den Modus[Sparfunktion] auswählen. Dies ist eine kosteneffektive Möglichkeit zum Verwalten Ihrer Nachrichten. Wenn neue Nachrichten aufgezeichnet wurden, nimmt der Anrufbeantworter den Anruf nach dreimaligem Klingeln an. Wenn keine neuen Nachrichten aufgezeichnet wurden, nimmt der Anrufbeantworter den Anruf nach fünfmaligem Klingeln an. Dadurch haben Sie die Möglichkeit, noch vor dem Zustandekommen einer Verbindung aufzulegen.

### <span id="page-37-0"></span>**Ändern der PIN bzw. des Kennworts**

- 1 Tippen Sie im Hauptmenübildschirm auf .
- 2 Wählen Sie [Fernabfrage] > [PIN ändern].<br>3 Geben Sie die alte PIN bzw. das alte
- Geben Sie die alte PIN bzw. das alte Kennwort für den Zugriff von einem entfernten Standort ein, und bestätigen Sie mit [OK].
- 4 Geben Sie die neue PIN bzw. das neue Kennwort für den Zugriff von einem entfernten Standort ein, und bestätigen Sie mit [OK].
- 5 Geben Sie erneut die neue PIN bzw. das neue Kennwort für den Zugriff von einem entfernten Standort ein, und bestätigen Sie mit [OK].
	- » Die Einstellung wird gespeichert.

### **Zugreifen von einem entfernten Standort auf den Anrufbeantworter**

- 1 Rufen Sie Ihr Telefon über ein Tontelefon an.
- 2 Wenn Sie die Bandansage hören, drücken  $Sie$ #
- 3 Geben Sie Ihren PIN-Code ein.
	- » Jetzt haben Sie Zugriff auf Ihren Anrufbeantworter und können neue Nachrichten abrufen.

#### Hinweis

• Sie haben zwei Versuche, den korrekten PIN-Code einzugeben, bevor Ihr Telefon die Verbindung beendet. 4 Drücken Sie auf eine Taste, um eine Funktion auszuführen. Eine Liste der verfügbaren Funktionen finden Sie in der folgenden Tabelle für den Zugriff von einem entfernten Standort.

#### Hinweis

• Wenn keine Nachricht vorhanden ist, beendet das Telefon die Verbindung automatisch, wenn Sie 8 Sekunden lang keine Taste drücken.

### Befehle für den Zugriff von einem entfernten **Standort**

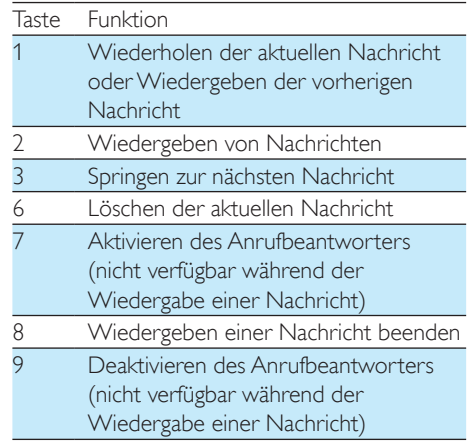

## <span id="page-38-0"></span>13 Einstellungen

Im Menü [Einstellungen] können Sie das Telefon nach Ihren Wünschen anpassen.

## <span id="page-38-1"></span>Telefoneinstellungen

### <span id="page-38-4"></span>Einstellen der Anzeigesprache

- 1 Tippen Sie im Hauptmenübildschirm auf .
- 2 Wählen Sie [Telefoneinstellungen] > [Sprache].
- 3 Wählen Sie eine Sprache aus. » Die Einstellung wird gespeichert.

### <span id="page-38-2"></span>ECO-Modus

Der ECO-Modus verringert die Übertragungsleistung und Strahlung des Mobilteils und der Basisstation, wenn Sie gerade einen Anruf tätigen oder sich das Telefon im Standby-Modus befindet.

- 1 Tippen Sie im Hauptmenübildschirm auf .
- 2 Wählen Sie [Telefoneinstellungen] > [ECO Modus].
- 3 Wählen Sie [Ein]/[Aus]. » Die Einstellung wird gespeichert.
	- → Im Standby-Modus wird EEE angezeigt.

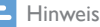

• Wenn der ECO-Modus auf [Ein] eingestellt ist, kann die Verbindungsreichweite zwischen Mobilteil und Basisstation geringer sein.

### <span id="page-38-3"></span>Modus ECO+

Wenn der Modus ECO+ aktiviert ist, wird die Übertragungsleistung des Mobilteils und der Basisstation im Standby-Modus vollständig eingestellt.

- 1 Tippen Sie im Hauptmenübildschirm auf .
- $2$  Wählen Sie **[Telefoneinstellungen]** > [ECO+ Modus].
- $3$  Wählen Sie [Ein]/[Aus]. » Die Einstellung wird gespeichert.

### Hinweis

- Vergewissern Sie sich, dass alle auf der Basisstation registrierten Mobilteile aus der Reihe S9 oder S10 sind, damit die ECO+-Funktion ordnungsgemäß funktioniert.
- Wenn ECO+ aktiviert ist, ist die Standby-Zeit verringert. Der Grund dafür ist, dass im Modus ECO+ kein Signal von der Basisstation im Standby-Modus übertragen wird. Daher muss das Mobilteil häufiger "hören", ob Anrufe oder andere Anfragen von der Basisstation eingehen. Die Zeit, die das Mobilteil benötigt, um auf Funktionen wie Anrufeinrichtung, Anrufprotokoll, Paging und Durchsuchen der Kontakte zuzugreifen, verlängert sich ebenfalls. Das Mobilteil weist Sie nicht auf einen Verbindungsverlust hin, wenn ein Stromausfall eintritt oder Sie sich nicht mehr im Empfangsbereich befinden.

Die folgende Tabelle veranschaulicht den jetzigen Status des Displays des Mobilteils mit verschiedenen Einstellungen für den ECO-Modus und den Modus ECO+.

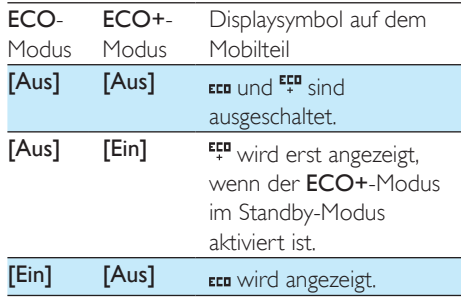

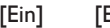

Ein] **Ein** wird angezeigt und  $\frac{1}{2}$ ändert sich zu  $\frac{1}{2}$ , wenn der ECO+-Modus im Standby-Modus aktiviert ist.

### <span id="page-39-3"></span>Benennen des Mobilteils

Der Name des Mobilteils kann aus bis zu 16 Zeichen bestehen. Diese Kennzeichnung ist zur Identifizierung eines Mobilteils bei einer Konferenzschaltung äußerst hilfreich, wenn mehrere Mobilteile mit der Basisstation verbunden sind.

- 1 Tippen Sie im Hauptmenübildschirm auf .
- 2 Wählen Sie [Telefoneinstellungen] > [Telefonname].
- 3 Geben Sie einen Namen über die Tastatur ein, oder bearbeiten Sie ihn.
	- » Die Einstellung wird gespeichert.

### <span id="page-39-2"></span>Anzeigeeinstellungen

Sie können das Display des Telefons im Standbymodus ändern.

### **Einstellen von Helligkeit, Hintergrund und Hintergrundbeleuchtung**

Sie können die Display-Einstellungen im Standby-Modus ändern, z. B. Display-Helligkeit, Hintergrundbeleuchtung und Hintergrundbild.

- 1 Tippen Sie im Hauptmenübildschirm auf .
- $2$  Wählen Sie [Telefoneinstellungen] > [Display] > [Helligkeit]/[Hintergrundbild]/ [Hintergr.beleuchtung].
- 3 Wählen Sie eine Option aus.
	- » Die Einstellung wird gespeichert.

### <span id="page-39-1"></span>Wiederherstellen der Standardeinstellungen

Sie können die Einstellungen des Telefons auf die Standardeinstellungen zurücksetzen.

- 1 Tippen Sie im Hauptmenübildschirm auf .
- $2$  Wählen Sie **[Telefoneinstellungen]** > [Werkseinstellungen].
- 3 Wählen Sie diese Option aus, wenn Sie die Daten entfernen möchten.
- 4 Bestätigen Sie mit [OK].
	- » Alle Einstellungen werden zurückgesetzt.

### Hinweis

• Wenn Sie sich dafür entscheiden, die Daten bei der Wiederherstellung der Standardeinstellungen zu behalten, werden die Kontakte, die Anrufprotokolle und die Anrufbeantworternachrichten nicht gelöscht.

### **Demomodus**

Der Demomodus zeigt die wichtigsten Funktionen des Produkts. Sie können den Demomodus durch Tippen auf den Bildschirm beenden.

## <span id="page-39-0"></span>Anrufeinstellungen

### Automatische Konferenz

Um einen externen Anruf mit einem anderen Mobilteil zu verbinden, drücken Sie die Taste .

Hinweis

• Diese Funktion steht nur zur Verfügung, wenn mindestens zwei kompatible Mobilteile (S9-/S10-Reihe) angeschlossen sind.

### **Aktivieren/Deaktivieren der automatischen Konferenz**

- 1 Tippen Sie im Hauptmenübildschirm auf .
- 2 Wählen Sie [Anrufeinstellungen] > [Konferenz], und bestätigen Sie anschließend mit [OK].
- 3 Wählen Sie [Auto Join An]/[Auto Join An], und bestätigen Sie anschließend mit [OK].
	- » Die Einstellung wird gespeichert.

## Anrufregeln

Sie können Anrufregeln verwenden, um festzulegen, welche Leitung Ihr Telefon für ausgehende Anrufe verwendet, wenn Mobiltelefone verbunden sind. Dies kann Ihnen helfen, automatisch die bevorzugte oder kostengünstigste Anrufmethode zu verwenden, basierend auf der Tageszeit des Anrufs oder einer Präfixnummer.

### **Verbindungseinstellungen**

- 1 Tippen Sie im Hauptmenübildschirm auf .
- 2 Wählen Sie [Anrufeinstellungen] > [Anrufregeln] > [Leitungswahl], und tippen Sie auf [OK].
- 3 Wählen Sie [Ein]/[Aus], um die Einstellung zu aktivieren/deaktivieren, und drücken Sie dann auf [OK].
	- » Die Einstellung wird gespeichert.

### **Einstellen der Präfixnummer**

- 1 Tippen Sie im Hauptmenübildschirm auf .
- 2 Wählen Sie [Anrufeinstellungen] > [Anrufregeln] > [Nummer basierend], und bestätigen Sie anschließend mit [OK].
- 3 Wählen Sie eine Präfixoption aus, geben Sie die Präfixnummer ein, und bestätigen Sie dann mit [OK].
- 4 Wählen Sie eine Leitung für ausgehende Anrufe, und bestätigen Sie mit [OK].
	- » Die Einstellung wird gespeichert.

» Wenn Sie einen Anruf tätigen, der mit der Präfixnummer beginnt, wird die voreingestellte Leitung für ausgehende Anrufe verwendet.

### **Stellen der Uhrzeit**

- **1** Tippen Sie im Hauptmenübildschirm auf .
- $2$  Wählen Sie [Anrufeinstellungen] > [Anrufregeln] > [Zeit basierend], und bestätigen Sie anschließend mit [OK].
- 3 Wählen Sie einen Zeitabschnitt aus.
	- Wählen Sie unter [Wiederholung] eine Option aus, und bestätigen Sie anschließend mit [OK].
	- Geben Sie unter [Start & Ende] die Dauer ein, und bestätigen Sie anschließend mit [OK].
	- Wählen Sie unter [Leitung ausw.] eine Leitung für ausgehende Anrufe aus, und bestätigen Sie anschließend mit [OK].
	- » Die Einstellung wird gespeichert.
	- » Wenn Sie einen Anruf während des festgelegten Zeitabschnitts tätigen, wird die voreingestellte Leitung verwendet.

### Hinweis

• Wenn Sie sowohl die Präfixnummer als auch die Zeit eingestellt haben, hat die Präfixnummer Vorrang vor der Zeiteinstellung.

### Automatisches Präfix

Mit dieser Funktion wird vor dem tatsächlichen Wählen die Nummer eines ausgehenden Anrufs überprüft und formatiert. Die Präfixnummer kann die Erkennungsnummer ersetzen, die im Menü festgelegt ist. Beispielsweise legen Sie 604 als Erkennungsnummer und 1250 als Präfix fest. Wenn Sie dann eine Nummer wie 6043338888 wählen, ändert das Telefon beim Wählen die Nummer in 12503338888.

### Hinweis

• Die Höchstlänge der Erkennungsnummer beträgt fünf Ziffern. Die Höchstlänge des automatischen Präfixes beträgt zehn Ziffern.

### **Einstellen des automatischen Präfixes**

- 1 Tippen Sie im Hauptmenübildschirm auf .
- $2$  Wählen Sie [Anrufeinstellungen] > [Auto. Vorwahl].
- 3 Geben Sie die Erkennungsnummer ein, und tippen Sie zum Bestätigen auf [OK].
- 4 Geben Sie die Präfixnummer ein, und tippen Sie zum Bestätigen auf [OK].
	- » Die Einstellung wird gespeichert.

### Hinweis

- Diese Funktion ist landesabhängig.
- Um eine Pause einzugeben, halten Sie # gedrückt.
- Wenn das Präfix eingestellt ist und die Erkennungsnummer leer bleibt, wird die Präfixnummer allen ausgehenden Anrufen hinzugefügt.
- Die Funktion ist nicht verfügbar, wenn die gewählte Nummer mit \* oder # beginnt.

### <span id="page-41-1"></span>Einstellen von Betreibercode, Ortsvorwahl, Ländercode und nationalem Code

Sie können diese Werte für den aktuellen Standort Ihres Telefons einstellen, wenn Sie sie beim Eingeben von Nummern auf Ihrem Computer verwendet haben. Wenn Sie eine Nummer an Ihr Telefon übertragen, verwendet das Telefon diese Informationen zum Entfernen der Codes von lokalen Nummern, da sie zu Fehlern bei Verbindungen über das Festnetz führen können.

Wenn Sie z. B. auf Ihrem Computer die Nummer +49 40 1234567 gespeichert haben, wobei +49 der jeweilige Ländercode ist und 40 die Ortsvorwahl, speichert das Telefon diese Nummer in Ihrem Telefon als 040 1234567

(d. h. der Ländercode wird entfernt und '0' wird für örtliche Telefonnummern hinzugefügt).

- **1** Tippen Sie im Hauptmenübildschirm auf<br>
Se .
- $2$  Wählen Sie [Anrufeinstellungen] > [Anbie tervorwahl]/[Ortsvorwahl]/[Ländercode]/ [Nationaler Code].
- 3 Geben Sie einen Code mit höchstens 4 Stellen ein, und bestätigen Sie anschließend mit [OK].
	- » Die Einstellung wird gespeichert.

### <span id="page-41-2"></span>Auswählen des Wahlwiederholung-Intervalls

Stellen Sie sicher, dass die Rückrufzeit ordnungsgemäß eingestellt ist, bevor Sie einen zweiten Anruf entgegennehmen. Im Normalfall ist das Telefon bereits für die Wahlwiederholungsdauer eingestellt. Sie können aus drei Optionen wählen: [Kurz], [Mittel] und [Lang]. Die Anzahl der verfügbaren Optionen unterscheidet sich je nach Land. Weitere Informationen erhalten Sie von Ihrem **Dienstanbieter** 

- 1 Tippen Sie im Hauptmenübildschirm auf .
- $2$  Wählen Sie [Anrufeinstellungen] > [Flashzeit].
- **3** Wählen Sie eine Option aus.
	- » Die Einstellung wird gespeichert.

### <span id="page-41-0"></span>Erstes Klingeln

Wenn Sie für den Anrufer-ID-Dienst bei Ihrem Dienstanbieter registriert sind, kann das Telefon das erste Klingeln deaktivieren, bis die Anrufer-ID auf dem Bildschirm angezeigt wird. Nachdem das Telefon zurückgesetzt wurde, kann es automatisch erkennen, ob eine Anruferregistrierung vorhanden ist, und ab diesem Zeitpunkt das erste Klingeln deaktivieren. Sie können diese Einstellung entsprechend Ihren Vorlieben ändern. Diese

Funktion ist nur für Modelle verfügbar, die die Funktion für das erste Klingeln unterstützen.

### **Aktivieren/Deaktivieren des ersten Klingelns**

- 1 Tippen Sie im Hauptmenübildschirm auf .
- 2 Wählen Sie [Anrufeinstellungen]  $>$  [1. Rufton].
- $3$  Wählen Sie [Ein]/[Aus]. » Die Einstellung wird gespeichert.

Hinweis

• Um den Status des ersten Klingelns zurückzusetzen, öffnen Sie Menü [Zurücksetzen](#page-39-1) (siehe 'Wiederherstellen der Standardeinstellungen' auf Seite [38](#page-39-1)).

### <span id="page-42-1"></span>Automatische Uhr

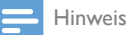

- Dieser Dienst ist vom Telefonnetz abhängig.
- Stellen Sie sicher, dass Sie die Anruferkennung
- registriert haben, bevor Sie diese Funktion nutzen.

Der Dienst synchronisiert das Datum und die Uhrzeit auf dem Telefon automatisch mit dem öffentlichen Telefonnetz. Damit das Datum synchronisiert werden kann, müssen Sie sicherstellen, dass das aktuelle Jahr eingestellt ist.

- 1 Tippen Sie im Hauptmenübildschirm auf .
- 2 Wählen Sie [Anrufeinstellungen] > [Auto Uhr]
- 3 Wählen Sie [Ein]/[Aus].
	- » Die Einstellung wird gespeichert.

### <span id="page-42-2"></span>**Wählmodus**

### Hinweis

• Diese Funktion ist länderspezifisch und gilt nur für Modelle, auf denen die Tonwahl und die Impulswahl unterstützt werden.

Der Wählmodus ist das Telefonsignal, das in Ihrem Land verwendet wird. Das Telefon unterstützt Tonwahl (DTMF) und Impulswahl (Drehscheibe). Wenden Sie sich für weitere Informationen an den Dienstanbieter.

- 1 Tippen Sie im Hauptmenübildschirm auf .
- $2$  Wählen Sie [Anrufeinstellungen] > [Wahlverfahren].
- 3 Wählen Sie eine Option aus, bestätigen Sie anschließend mit [OK].
	- » Die Einstellung wird gespeichert.

### <span id="page-42-0"></span>Verbindungseinstellungen

Sie können auswählen, ob Sie das Festnetz oder ein verbundenes Mobiltelefon als Standardleitung für ausgehende Anrufe verwenden möchten.

- 1 Tippen Sie im Hauptmenübildschirm auf .
- $2$  Wählen Sie [Anrufeinstellungen] > [Leitungswahl].
- **3** Wählen Sie eine neue Einstellung aus.
	- » Die Einstellung wird gespeichert.

## Tipp

- Sie können aus [Home]/[Manuell] oder einer der Mobilfunkverbindungen für einen ausgehenden Anruf auswählen. Wenn eine Mobilfunkverbindung ausgewählt wurde und diese besetzt ist, wird [Home] automatisch ausgewählt.
- Nicht verwendet bedeutet, dass auf einer Telefonleitung gerade kein Anruf getätigt wird.

### Voicemail- und Infodienstnummer

Sie können die Nummer für Voicemail und den Infodienst festlegen.

- **1** Tippen Sie im Hauptmenübildschirm auf<br>
2 .
- 2 Wählen Sie [Anrufeinstellungen] > [Sprachbox]/[Info-Service]
- 3 Geben Sie die Nummer ein, und bestätigen Sie anschließend mit [OK].
	- » Die Einstellung wird gespeichert.

### <span id="page-43-0"></span>Einrichtungsassistent

Diese Option führt Sie zu den Einstellungen [ECO Modus], [ECO+ Modus] und [Ruhemodus].

- 1 Tippen Sie im Hauptmenübildschirm auf .
- 2 Wählen Sie [Einrichtungsassist.].
	- » Die Einrichtungsbildschirme werden angezeigt.
	- Tipp

• Weitere Informationen finden Sie in den Kapiteln "Einstellungen" und "Ruhemodus".

## <span id="page-43-1"></span>Festlegen von Datum und Uhrzeit

### Festlegen von Datum und Uhrzeit

- 1 Tippen Sie im Hauptmenübildschirm auf 6. .
- 2 Wählen Sie [Datum & Zeit] > [Datum einstellen] oder [Zeit einstellen].
- 3 Stellen Sie das Datum oder die Zeit ein. und bestätigen Sie mit [OK].
	- » Die Einstellung wird gespeichert.

### Festlegen des Formats für Datum und Uhrzeit

1 Tippen Sie im Hauptmenübildschirm auf <u>ିର</u>

- 2 Wählen Sie  $[$ Datum & Zeit $]$  > [Datumsformat] oder [Zeitformat].
- **3** Wählen Sie eine Option aus. » Die Einstellung wird gespeichert.

#### Hinweis

• Die Einstellung für Datums- und Zeitformat ist landesspezifisch.

## <span id="page-43-2"></span>Software-Version des Telefons

Sie können die aktuelle Software-Version Ihres Telefons überprüfen.

- **1** Tippen Sie im Hauptmenübildschirm auf .
- $2$  Wählen Sie [Telefoneinstellungen] > [Firmware-Version].
	- » Die Software-Version wird angezeigt.

### Tipp

• Um die Software Ihres Telefons zu aktualisieren, laden Sie die [Philips Phone Manager]-Software für Ihren Computer unter www.philips.com/support herunter.

### <span id="page-43-3"></span>Registrieren weiterer Mobilteile

Sie können zusätzliche Mobilteile an der Basisstation registrieren. Die Basisstation kann bis zu fünf Mobilteile registrieren.

- 1 Tippen Sie im Hauptmenübildschirm auf .
- $2$  Wählen Sie [Anmeldung] > [Anmelden].
- **3** Halten Sie die Taste  $\bullet$ **)** auf der Basisstation 5 Sekunden lang gedrückt.
- 4 Geben Sie die System-PIN bzw. das Kennwort ein. Tippen Sie auf [Löschen], um Korrekturen einzugeben.
- 5 Tippen Sie auf [OK], um die PIN/das Kennwort zu bestätigen.
	- » Die Registrierung ist in weniger als zwei Minuten abgeschlossen. Die Basisstation weist dem Mobilteil automatisch eine Mobilteilnummer zu.

#### Hinweis

- Wenn die PIN bzw. das Kennwort falsch ist oder innerhalb eines bestimmten Zeitraums keine Basisstation gefunden wird, zeigt das Mobilteil eine Benachrichtigung an. Wiederholen Sie die obige Vorgehensweise, falls die Registrierung fehlschlägt.
- Die voreingestellte PIN bzw. das voreingestellte Kennwort lautet 0000. Sie kann nicht geändert werden.

## <span id="page-44-0"></span>Aufheben der Mobilteilregistrierung

Wenn zwei Mobilteile dieselbe Basisstation nutzen, können Sie die Registrierung eines Mobilteils über ein anderes Mobilteil aufheben.

- 1 Tippen Sie im Hauptmenübildschirm auf .
- $2$  Wählen Sie [Anmeldung] > [Abmelden].
- 3 Geben Sie die System-PIN bzw. das Kennwort ein. Tippen Sie auf [Löschen], um Korrekturen einzugeben.
- 4 Wählen Sie die Mobilteilnummer aus, die deregistriert werden soll.
	- » Das Mobilteil wird deregistriert.

### Tipp

• Die Mobilteilnummer wird im Standby-Modus neben dem Namen des Mobilteils angezeigt.

## <span id="page-45-0"></span>14 Schwarze Liste

Die schwarze Liste enthält alle Kontakte, die Sie für Anrufe blockieren.

### Tipp

• Informationen zum Hinzufügen von Anrufern zur schwarzen Liste finden Sie im Kapitel "Kontakte" im Abschnitt "Sperren eines Anrufers aus der Kontaktliste".

## <span id="page-45-1"></span>Anzeigen der schwarzen Liste

Tippen Sie im Hauptmenübildschirm auf b.

» Die schwarze Liste wird angezeigt.

## <span id="page-45-2"></span>Löschen eines Eintrags in der schwarzen Liste

- 1 Tippen Sie im Hauptmenübildschirm auf .
	- » Die schwarze Liste wird angezeigt.
- $2$  Tippen Sie auf  $\equiv$ , um das Optionsmenü zu öffnen.
- 3 Wählen Sie [Löschen], und wählen Sie dann einen oder mehrere zu löschende Einträge aus.
	- » Die ausgewählten Einträge werden aus der schwarzen Liste gelöscht.

### Tipp

• Wenn Sie [Alle löschen] auswählen, wird eine Bestätigungsanfrage angezeigt. Tippen Sie auf [Ja], um alle Einträge zu löschen.

## <span id="page-45-3"></span>Sperren anonymer Anrufe

- 1 Tippen Sie im Hauptmenübildschirm auf .
	- » Die schwarze Liste wird angezeigt.
- 2 Wählen Sie [Unbek. Anr. blocken].<br>3 Wählen Sie [Aus]/[Ein] um das Sp
	- Wählen Sie [Aus]/[Ein], um das Sperren von Anrufen ohne Identitätsangabe zu aktivieren/deaktivieren.

## <span id="page-46-0"></span>15 Töne

## <span id="page-46-1"></span>Festlegen der Lautstärke des Klingeltons auf dem Mobilteil

Sie können aus 5 Lautstärkestufen auswählen (  $\rightarrow$  ) (der Klingelton beginnt leise und wird immer lauter, wenn der Anruf nicht entgegengenommen wird).

- 1 Tippen Sie im Hauptmenübildschirm auf  $\mathbf{E}$ .
- $2$  Wählen Sie [Klingellautst.].<br>3 Wählen Sie [Home] für das
- Wählen Sie [Home] für das Festnetz oder eine der Mobilfunkleitungen aus.
- 4 Drücken Sie +/- auf der linken Seite des Mobilteils, um eine Lautstärke auszuwählen, und bestätigen Sie anschließend mit [OK].
	- » Die Einstellung wird gespeichert.

#### Hinweis

• Die Klingeltonlautstärke ist ausgeschaltet, wenn Sie sie auf die niedrigste Stufe einstellen.

## <span id="page-46-2"></span>Festlegen des Klingeltons auf dem Mobilteil

Sie können aus mehreren Klingeltönen auswählen.

- 1 Tippen Sie im Hauptmenübildschirm auf .
- Wählen Sie [Klingelton].
- 3 Wählen Sie [Home] für das Festnetz oder eine der Mobilfunkleitungen aus.
- 4 Wählen Sie einen Klingelton aus. » Die Einstellung wird gespeichert.

#### Hinweis

• Sie können [speziellen Kontakten bestimmte Klingeltöne](#page-29-0)  [zuweisen](#page-29-0) (siehe 'Festlegen des persönlichen Klingeltons' auf Seite [28\)](#page-29-0).

## <span id="page-46-3"></span>Festlegen Ihrer **Toneinstellungen**

Für den Ton im Ohrhörer oder im Freisprechmodus stehen Ihnen über die Anwendung [MySound Pro] 5 verschiedene Profile zur Auswahl.

- 1 Tippen Sie im Hauptmenübildschirm auf .
- 2 Wählen Sie [MySound Pro].<br>3 Mählen Sie ein Profil aus
- 3 Wählen Sie ein Profil aus.
	- » Die Einstellung wird gespeichert.

### Tipp

• Sie können auch direkt über den [Hauptmenübildschirm](#page-48-0) (siehe 'Festlegen Ihrer Toneinstellungen' auf Seite [47](#page-48-0)) auf [MySound Pro] zugreifen.

## <span id="page-46-4"></span>Festlegen des Tastentons

Tastentöne werden ausgegeben, wenn Sie auf dem Mobilteil die Tasten drücken.

- 1 Tippen Sie im Hauptmenübildschirm auf  $\mathbf{G}$ .
- 2 Wählen Sie [Tastenton] aus, und tippen Sie dann auf den Schalter, um ihn ein- bzw. auszuschalten.
	- » Die Einstellung wird gespeichert.

## <span id="page-47-0"></span>Einstellen des Docking-Tons

Der Docking-Ton ist das akustische Signal, das ausgegeben wird, wenn Sie das Mobilteil auf die Basis- bzw. Ladestation setzen.

- 1 Tippen Sie im Hauptmenübildschirm auf .
- 2 Wählen Sie [Dockington] aus, und tippen Sie dann auf den Schalter, um ihn ein- bzw. auszuschalten.
	- » Die Einstellung wird gespeichert.

## <span id="page-48-0"></span>16 Festlegen Ihrer **Toneinstellungen**

Für den Ton im Ohrhörer oder im Freisprechmodus stehen Ihnen über die Anwendung [MySound Pro] 5 verschiedene Profile zur Auswahl.

- $1$  Tippen Sie im Hauptmenübildschirm auf  $\overline{\mathbf{u}}$
- 2 Wählen Sie ein Profil aus.
	- » Die Einstellung wird gespeichert.

## <span id="page-48-1"></span>Festlegen Ihrer Toneinstellungen während eines Anrufs

Tippen Sie auf <sup>[11</sup>], um das Optionsmenü zu öffnen, dann tippen Sie auf  $\blacksquare$ , um das Tonprofil während eines Anrufs zu ändern.

## <span id="page-49-0"></span>17 Bildschirmschoner

Sie können Ihre Lieblingsbilder auswählen, die als Bildschirmschoner im Ruhemodus angezeigt werden.

- 1 Tippen Sie im Hauptmenübildschirm auf .
- 2 Wählen Sie ein oder mehrere Bilder aus, und bestätigen Sie dann mit [Festlegen].
- $3$  Tippen Sie auf  $\equiv$ , um das Optionsmenü zu öffnen.
- 4 Wählen Sie eine Option aus:<br>• **IÜbergangszeit1** zum Fes
	- [Übergangszeit] zum Festlegen der Dauer, wie lange jedes Bild angezeigt wird.
	- [Vorschau] für eine Vorschau des Bildschirmschoners.
	- [Bildschirmschoner] zum Aktivieren/ Deaktivieren.
- 5 Bestätigen Sie mit [Festlegen].
	- » Die Einstellung wird gespeichert.

## <span id="page-50-0"></span>18 Ruhemodus

Sie können auf Ihrem Telefon den Ruhemodus für eine bestimme Zeit aktivieren, wenn Sie nicht gestört werden möchten. Wenn der Ruhemodus aktiviert ist, klingelt Ihr Telefon nicht und sendet auch keine Warnmeldungen oder Töne.

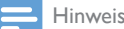

- Wenn Sie •) drücken, um Ihr Mobilteil zu finden, oder den Alarm aktivieren, sendet Ihr Telefon den Alarm, auch wenn der Ruhemodus aktiviert ist.
- 1 Tippen Sie im Hauptmenübildschirm auf .
- 2 Befolgen Sie die Anweisungen auf dem Bildschirm, und tippen Sie auf den Schalter, um [Status] zu aktivieren.
	- » Der Schalter wird blau.
- 3 Wählen Sie dann eine Option unter [Statu s]/[Startzeit]/[Endzeit]/[Wiederholen] aus. » Die Einstellung wird gespeichert.

#### Hinweis

• Wenn der Ruhemodus aktiviert ist, die aktuelle Uhrzeit jedoch außerhalb des Zeitraums für den aktiven Ruhemodus liegt, wird de angezeigt. Kwird während des Zeitraums für den aktiven Ruhemodus angezeigt.

## <span id="page-50-1"></span>Ausschließen von Kontakten vom Ruhemodus

Sie können im Optionsmenü "[Kontakte](#page-28-3) (siehe 'Ausnahmen für den Ruhemodus' auf Seite [27\)](#page-28-3)" für bestimmte Kontakte Ausnahmen festlegen, die vom Ruhemodus ausgeschlossen werden sollen.

## <span id="page-51-0"></span>19 Anrufsperre

Sie können ausgehende Anrufe an bestimmte Nummern sperren, wie zum Beispiel Auslandsverbindungen oder unerwünschte Hotlines, indem Sie Anrufe sperren, die mit einer bestimmten Ziffernfolge beginnen. Sie können 4 Ziffernfolgen mit jeweils höchstens 4 Ziffern erstellen. Wenn Sie einen Anruf tätigen, der mit einer dieser 4 Ziffernfolgen beginnt, wird der ausgehende Anruf gesperrt.

## <span id="page-51-1"></span>Aktivieren/Deaktivieren der **Anrufsperre**

- 1 Tippen Sie im Hauptmenübildschirm auf .
- 2 Geben Sie die PIN bzw. das Kennwort zur Anrufsperre ein. Die Standard-PIN bzw. das Standardkennwort lautet 0000.
- 3 Tippen Sie unter [Anrufsperre] auf den Schalter, um ihn ein- bzw. auszuschalten.
	- » Die Einstellung wird gespeichert.

## <span id="page-51-2"></span>Geben Sie die PIN bzw. das Kennwort zur Anrufsperre ein.

- 1 Tippen Sie im Hauptmenübildschirm auf .
- 2 Geben Sie die PIN bzw. das Kennwort zur Anrufsperre ein. Die Standard-PIN bzw. das Standardkennwort lautet 0000.
- 3 Wählen Sie [PIN ändern].
- 4 Geben Sie die neue PIN bzw. das neue Kennwort ein, und bestätigen Sie mit [OK].
- 5 Geben Sie die neue PIN/das neue Kennwort erneut ein, und tippen Sie anschließend auf **[OK]**.

### » Die Einstellung wird gespeichert.

## <span id="page-51-3"></span>Hinzufügen neuer Nummern zur Rufnummernliste für die **Anrufsperre**

- 1 Tippen Sie im Hauptmenübildschirm auf .
- 2 Geben Sie die PIN bzw. das Kennwort zur Anrufsperre ein. Die Standard-PIN lautet 0000.
- 3 Aktivieren Sie [Anrufsperre].
- 4 Tippen Sie auf **[Nr. eingeben]**, geben Sie dann die Nummer ein bzw. bearbeiten Sie sie, und tippen Sie anschließend zur Bestätigung auf **[OK]**.
	- » Die Einstellung wird gespeichert.

## <span id="page-51-4"></span>Löschen einer gesperrten Nummer

- **1** Tippen Sie im Hauptmenübildschirm auf .
- 2 Geben Sie die PIN bzw. das Kennwort zur Anrufsperre ein. Die Standard-PIN bzw. das Standardkennwort lautet 0000.
- 3 Tippen Sie die gesperrte Nummer ein.
- 4 Tippen Sie auf **[Lösch.]**, um die Ziffern zu löschen.
	- » Die ausgewählten Nummern werden gelöscht.

## <span id="page-52-0"></span>20 Kalender

Standardmäßig wird im Kalender die Monatsansicht angezeigt und das heutige Datum hervorgehoben. Sie können neue Erinnerungsereignisse erstellen, anzeigen oder löschen.

## <span id="page-52-1"></span>Erstellen neuer Erinnerungsereignisse

- 1 Tippen Sie im Hauptmenübildschirm auf  $\overline{\mathbf{a}}$ .<br>2 Tippen Sie auf +.
- $\overline{2}$  Tippen Sie auf +.<br> $\overline{3}$  Wählen Sie Datu
- 3 Wählen Sie Datum und Uhrzeit aus.
- 4 Wählen Sie [Titel d. Erinnerung], und geben Sie den Text ein.
- 5 Wählen Sie [Akust. Erinnerung], und wählen Sie einen Ton aus.
- 6 Wählen Sie ,[Wiederholung] und wählen Sie eine Option aus.
	- » Das Erinnerungsereignis wurde erstellt.

#### Hinweis

- Wenn der Ereignisspeicher voll ist, wird auf dem Telefonbildschirm eine Warnmeldung angezeigt.
- Wenn Sie das Telefon ausschalten, wird die Warnmeldung beim nächsten Einschalten des Telefons angezeigt.
- Wenn Sie das Datum und die Uhrzeit des Telefons ändern, basiert die nächste Warnmeldung auf dem geänderten Datum und der geänderten Uhrzeit des Telefons.

## <span id="page-52-2"></span>Löschen eines Erinnerungsereignisses

1 Tippen Sie im Hauptmenübildschirm auf

- 2 Wählen Sie ein Erinnerungsereignis aus, und tippen Sie auf  $\equiv$ , um das Optionsmenü zu öffnen.
- 3 Wählen Sie [Löschen], und dann wählen Sie ein oder mehrere Ereignisse aus.
- 4 Bestätigen Sie mit [Löschen].
	- » Die ausgewählten Ereignisse werden gelöscht.

### Tipp

- Wenn Sie [Alle löschen] auswählen, wird eine Bestätigungsanfrage angezeigt. Tippen Sie auf [Ja], um alle Ereignisse zu löschen.
- Geburtstage und Jahrestage werden ebenfalls im Kalender angezeigt, die akustische Erinnerung wird jedoch standardmäßig deaktiviert.

## <span id="page-53-0"></span>21 Wecker

Das Telefon verfügt über einen integrierten Wecker. Im Folgenden finden Sie Informationen zum Einstellen der Weckzeit.

## <span id="page-53-1"></span>Einstellen eines Alarms

- 1 Tippen Sie im Hauptmenübildschirm auf  $\bullet$
- **2** Tippen Sie auf  $\odot$  und anschließend auf  $+$ .
- Befolgen Sie die Anweisungen auf dem Bildschirm, um Weckername, Weckzeit, Wiederholungsoptionen und Wecktöne festzulegen.
	- » Die Weckzeit wird gespeichert, und auf dem Bildschirm wird  $\Theta$  angezeigt.

### Tipp

• Sie können bis zu 10 Weckzeiten einrichten.

## <span id="page-53-2"></span>Ausschalten eines Weckers

### Bevor der Wecker klingelt

- 1 Tippen Sie im Hauptmenübildschirm auf  $\bullet$
- 2 Tippen Sie auf  $\odot$  und anschließend auf +.<br>
3 Wählen Sie einen existierenden Wecker
- 3 Wählen Sie einen existierenden Wecker aus.
- 4 Tippen Sie auf die Taste auf der rechten Seite, um den Wecker zu deaktivieren.
	- » Die Taste wird grau.

### Wenn der Wecker klingelt

- Tippen Sie auf**[Schließen]**, um den Wecker auszuschalten.
- Tippen Sie für die Schlummerfunktion auf [Snooze].
	- » Der Wecker klingelt nach 5 Minuten erneut. Nach dreimaligem Drücken einer Taste wird die Schlummerfunktion beendet.

## <span id="page-53-3"></span>Bearbeiten eines Weckers

- **1** Tippen Sie im Hauptmenübildschirm auf  $\bf{a}$
- **2** Tippen Sie auf  $\odot$ .
	- » Die existierenden Wecker werden angezeigt.
- **3** Tippen Sie auf  $\equiv$ , um das Optionsmenü zu öffnen.
- 4 Wählen Sie [Bearbeiten].
- $5$  Wählen Sie einen existierenden Wecker aus.
- 6 Befolgen Sie die Anweisungen auf dem Bildschirm, um Weckername, Weckzeit, Wiederholungsoptionen und Wecktöne festzulegen.
	- » Die Einstellung wird gespeichert.

## <span id="page-53-4"></span>Löschen eines Weckers

- 1 Tippen Sie im Hauptmenübildschirm auf<br>
2 Desember .
- $2$  Tippen Sie auf $\odot$ .
	- » Die existierenden Wecker werden angezeigt.
- $3$  Tippen Sie auf  $\equiv$ , um das Optionsmenü zu öffnen.
- 4 Wählen Sie [Löschen], und dann wählen Sie einen oder mehrere Wecker, die entfernt werden sollen.

» Der ausgewählte Wecker wird gelöscht.

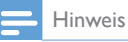

• Wenn Sie [Alle löschen] auswählen, wird eine Bestätigungsanfrage angezeigt. Tippen Sie auf [Ja], um alle Wecker zu löschen.

## <span id="page-55-0"></span>22 Familiennotizen

Sie können Ihrer Familie eine Nachricht auf dem Telefonbildschirm hinterlassen.

- 1 Tippen Sie im Hauptmenübildschirm auf  $\overline{a}$ .<br>2 Tippen Sie auf + um einen Hinweis zu
- Tippen Sie auf +, um einen Hinweis zu erstellen.
- 3 Geben Sie den Text ein, und tippen Sie dann auf [Fertig], um die Nachricht zu speichern.
- 4 Tippen Sie auf <sup>1</sup>+, um das Bild hinzuzufügen.
- 5 Tippen Sie auf [Posten], um die Nachricht zu veröffentlichen.
	- Wählen Sie zum Bearbeiten eine Nachricht aus, und bearbeiten Sie dann den Text, und/oder ändern Sie das Bild.
	- Zum Löschen einer oder aller veröffentlichten Nachrichten tippen Sie auf  $\equiv$  > [Löschen]/[Alle löschen], und wählen Sie die zu löschenden Nachrichten aus.

## <span id="page-56-0"></span>23 Babyphone

Ihr Telefon kann als Babyphone verwendet werden und eine Warnmeldung senden, wenn der Geräuschpegel eine voreingestellte Grenze überschreitet. Dafür muss es als "Babyeinheit" im Kinderzimmer aufgestellt werden.

### Achtung

- Achten Sie darauf, dass sich Babyeinheit und Kabel immer außerhalb der Reichweite Ihres Kindes befinden.
- Stellen Sie die Babyeinheit mindestens 1 Meter, aber nicht mehr als 2 Meter vom Baby entfernt auf.

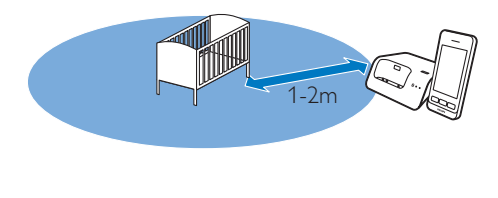

## <span id="page-56-1"></span>Aktivieren/Deaktivieren der **Babyeinheit**

- 1 Tippen Sie im Hauptmenübildschirm auf .
- 2 Wählen Sie [Aktivieren] aus, um die Babyeinheit zu aktivieren. Tippen Sie auf [Anhalten], um sie zu deaktivieren.

### Tipp

• Wenn Sie die Babyphonefunktion aktivieren, ohne anzugeben, wohin die Warnmeldung gesendet werden soll, werden Sie aufgefordert, das Ziel für die Warnmeldung auszuwählen: externe Anschlüsse oder eine andere Mobilteilnummer. Weitere Informationen finden Sie im nächsten Abschnitt.

#### Hinweis

• Wenn der Babyphonemodus aktiviert ist, klingelt das Babymobilteil bei eingehenden Anrufen nicht.

## <span id="page-56-2"></span>Versenden einer **Benachrichtigung**

Sie können anderen Mobilteilen innerhalb Ihres Zuhauses oder einem externen Anschluss eine Benachrichtigung schicken. Ein externer Anschluss kann ein Mobiltelefon oder ein anderer Festnetzanschluss außerhalb des Hauses sein.

### Hinweis

• Vergewissern Sie sich, dass Sie jegliche Präfixziffern bzw. Ländercodes berücksichtigen, wenn Sie eine Benachrichtigung versenden.

### Versenden der Warnmeldung an andere Mobilteile

- 1 Tippen Sie im Hauptmenübildschirm auf .
- $2$  Wählen Sie [Signalton senden]  $>$ [Interner Anruf].
- 3 Wählen Sie die Mobilteilnummer aus.

### Hinweis

• Vergewissern Sie sich, dass die Entfernung zwischen der Babyeinheit und der Elterneinheit mindestens 1,5 Meter beträgt, um ein Pfeifen zu verhindern.

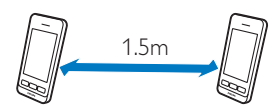

### Versenden der Warnmeldung an einen externen Anschluss

- 1 Tippen Sie im Hauptmenübildschirm auf .
- Wählen Sie [Signalton senden] > [Externe Verbindung].

3 Geben Sie eine Telefonnummer ein, und dann tippen Sie auf [Festlegen].

#### Hinweis

• Sie können weiterhin eine Benachrichtigung an einen externen Anschluss schicken, auch wenn sich dieser in der blockierten Liste befindet.

### Versenden der Warnmeldung an einen Kontakt aus der Kontaktliste

- 1 Tippen Sie im Hauptmenübildschirm auf .
- 2 Wählen Sie [Signalton senden] > [Externe Verbindung], und bestätigen Sie anschließend mit [OK].
- 3 Tippen Sie auf +, um die Kontaktliste zu durchsuchen und einen Kontakt auszuwählen.

## <span id="page-57-0"></span>Einstellen der Empfindlichkeitsstufe der **Babyeinheit**

- 1 Tippen Sie im Hauptmenübildschirm auf .
- 2 Wählen Sie [Lärmempfindlichkeit].<br>3 Wählen Sie eine neue Einstellung au
- 3 Wählen Sie eine neue Einstellung aus.
	- » Die Einstellung wird gespeichert.

## <span id="page-58-0"></span>24 Technische Daten

### Allgemeine technische Daten und Funktionen

- Leistungsfähiger 3,5" Touchscreen mit 16 Millionen Farben
- Gesprächszeit: 14 Stunden
- Standby-Zeit: 170 Stunden
- Ladezeit: 6 Stunden
- Reichweite im Haus: 50 Meter
- Reichweite im Freien: 300 Meter
- Bluetooth-Reichweite im Haus: 12 Meter
- Mehrere Kontaktlisten mit bis zu 3 Nummern pro Kontakt:
	- Home/Computer: 1000 Kontakte
	- Mobiltelefon 1: 500 Kontakte
	- Mobiltelefon 2: 500 Kontakte
- Anrufprotokoll mit 100 Einträgen
- Anrufbeantworter mit bis zu 60 Minuten Aufnahmezeit
- Standardunterstützung für Anruferidentifikation: FSK, DTMF

### Anschlüsse

- Bluetooth
	- Herunterladen von Telefonbüchern von Mobiltelefonen
	- Entgegennehmen und Tätigen von Anrufen über angeschlossene Mobiltelefone
	- Bluetooth-Headset-Verbindung
- Micro-USB (über kostenlose Computer-Software)
	- Hochladen von Kontakten, Klingeltönen, Bildschirmschoner und Anruferbildern vom Computer zum Mobilteil
	- Aktualisierungen der Telefon-Software (Internetverbindung erforderlich)

### Akku

• Philips: Lithium-Ionen-Polymer (1300 mAh). Austauschbar.

### Netzteil

Basis- und Ladestation

• Philips, S003PV0500060, Eingangsleistung  $100 - 240$  V,  $50 - 60$  Hz, 0.2 A, Ausgangsleistung: 5V, 600 mA

### **Stromverbrauch**

Stromverbrauch im Standby-Modus: ca. 0,75 W

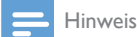

• [Dies gilt nur, wenn der Bildschirmschoner deaktiviert ist](#page-49-0) (siehe 'Bildschirmschoner' auf Seite [48\)](#page-49-0).

### Gewicht und Abmessungen (S10 und S10A)

- Mobilteil: 121 Gramm
- $131.6 \times 61 \times 16.5$  mm (H  $\times$  B  $\times$ T)
- Basisstation: 126,5 Gramm
- $40,65 \times 108 \times 121,7 \text{ mm}$  (H  $\times$  B  $\times$  T)
- Ladegerät: 94 Gramm
- $41.3 \times 80.1 \times 75.1$  mm (H  $\times$  B  $\times$ T)

## <span id="page-59-0"></span>25 Hinweis

## <span id="page-59-1"></span>Konformitätserklärung

Hiermit erklärt WOOX Innovations, dass dieses Produkt den grundlegenden Anforderungen und anderen relevanten Bestimmungen der Richtlinie 1999/5/EG entspricht. Die Konformitätserklärung finden Sie unter www. p4c.philips.com.

Dieses Produkt wurde gemäß der europäischen R&TTE-Richtlinie 1999/5/EC konzipiert, getestet und gefertigt.

## <span id="page-59-2"></span>Einhaltung des GAP-**Standards**

Der GAP-Standard garantiert, dass alle DECT™-GAP-Mobilteile und -Basisstationen unabhängig vom Hersteller einen Mindestbetriebsstandard einhalten. Das Mobilteil und die Basisstation sind mit GAP kompatibel und garantieren deshalb folgende Mindestfunktionen: Registrieren eines Mobilteils, Herstellen eines Freizeichens, Tätigen und Empfangen eines Anrufs. Wenn Sie die Geräte zusammen mit Elementen anderer Hersteller verwenden, stehen die erweiterten Funktionalitäten möglicherweise nicht zur Verfügung. Um dieses Mobilteil mit einer GAP-kompatiblen Basisstation eines anderen Herstellers zu verwenden, halten Sie sich zunächst an die Anweisungen des Herstellers. Folgen Sie anschließend der Vorgehensweise in diesem Handbuch für die Registrierung eines Mobilteils. Um ein Mobilteil eines anderen Herstellers an der Basisstation zu registrieren, aktivieren Sie den Registrierungsmodus der Basisstation, und halten Sie sich anschließend an die Anweisungen des Mobilteil-Herstellers.

## <span id="page-59-3"></span>Elektromagnetische **Verträglichkeit**

Dieses Produkt erfüllt sämtliche Normen und Regelungen bezüglich der Exposition in elektromagnetischen Feldern.

### Entsorgung von Altgeräten und Batterien

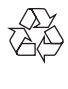

Ihr Gerät wurde unter Verwendung hochwertiger Materialien und Komponenten entwickelt und hergestellt, die recycelt und wiederverwendet werden können.

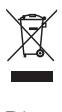

Dieses Symbol auf einem Produkt bedeutet, dass für dieses Produkt die Europäische Richtlinie 2012/19/EU gilt.

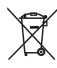

Dieses Symbol bedeutet, dass das Produkt einen Akku enthält, für den die Europäische Richtlinie 2013/56/EG gilt. Entsorgen Sie ihn niemals über den normalen Hausmüll. Befolgen Sie die Anweisungen im Abschnitt "Entfernen des Akkus", um den Akku zu entfernen. Informieren Sie sich über die örtlichen Bestimmungen zur getrennten Sammlung von elektrischen und elektronischen Geräten sowie Akkus. Befolgen Sie die örtlichen Bestimmungen, und entsorgen Sie das Produkt und die Akkus nicht mit dem normalen Hausmüll. Eine ordnungsgemäße Entsorgung von alten Produkten und Akkus hilft, negative Auswirkungen auf Umwelt und Gesundheit zu vermeiden.

### Entfernen des integrierten Akkus

Wenn in Ihrem Land kein Sammel- bzw. Recyclingsystem für Elektronikgeräte besteht, nehmen Sie vor der Entsorgung des Telefons zum Schutz der Umwelt den Akku heraus, und entsorgen Sie diesen entsprechend.

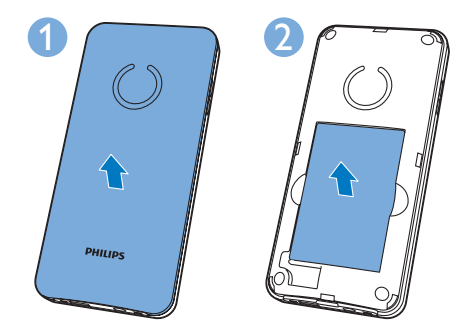

Ist ein Produkt mit diesem Logo gekennzeichnet, bedeutet dies, dass eine entsprechende Gebühr an das Recyclingprogramm des jeweiligen Landes gezahlt wurde.

### Umweltinformationen

Auf überflüssige Verpackung wurde verzichtet. Die Verpackung kann leicht in drei Materialtypen getrennt werden: Pappe (Karton), Styropor (Polsterung) und Polyethylen (Beutel, Schaumstoff-Schutzfolie).

Ihr Gerät besteht aus Werkstoffen, die wiederverwendet werden können, wenn das Gerät von einem spezialisierten Fachbetrieb demontiert wird. Bitte beachten Sie die örtlichen Vorschriften zur Entsorgung von Verpackungsmaterial, verbrauchten Batterien und Altgeräten.

## <span id="page-61-0"></span>26 Marken

## <span id="page-61-1"></span>Bluetooth

Der Name und das Logo von Bluetooth sind eingetragene Marken von Bluetooth SIG, Inc., und die Verwendung dieser Marken durch WOOX Innovations Limited erfolgt unter Lizenz.

## <span id="page-62-0"></span>27 Häufig gestellte Fragen (FAQ)

### Auf dem Bildschirm werden keine Balken für die Signalstärke angezeigt.

- Das Mobilteil befindet sich außerhalb des Empfangsbereichs. Verwenden Sie es näher an der Basisstation.
- Wenn auf dem Mobilteil [Registrieren Sie Ihr Mobilteil] angezeigt wird, müssen Sie es registrieren.

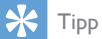

• Weitere Informationen erhalten Sie im Abschnitt "Registrieren weiterer Mobilteile" unter "Einstellungen".

### Mein Mobilteil befindet sich im Suchmodus. Was kann ich tun?

- Vergewissern Sie sich, dass die Basisstation an die Stromversorgung angeschlossen ist.
- Registrieren Sie das Mobilteil an der Basisstation.
- Gehen Sie mit dem Mobilteil näher an die **Basisstation**

### Ich kann das S10/S10A nicht mit meinem Mobiltelefon koppeln bzw. das Telefonbuch und das Anrufprotokoll nicht synchronisieren.

- Wenn die Bluetooth-Geräteliste voll ist, entfernen Sie bitte einen der Mobiltelefon-/Computernamen, bevor Sie eine erneute Kopplung versuchen.
- Wenn Philips S10 auf Ihrem Mobiltelefon vorhanden ist, entfernen Sie es, und starten Sie die Kopplung erneut.
- Aktualisieren Sie das Betriebssystem Ihres Mobiltelefons.
- Ihr Telefon ist möglicherweise nicht kompatibel. Eine Liste mit kompatiblen Mobiltelefonen finden Sie unter www. philips.com/support. Darin wird jedoch nur ein kleiner Teil der mit diesem Gerät kompatiblen Telefone aufgeführt.

### Ich kann nicht zwischen zwei Anrufen über die Festnetz- und Mobilfunkverbindung wechseln.

Obwohl die meisten Bluetooth-fähigen Mobiltelefone mit unserem Telefon kompatibel sind, wird die Bluetooth-Verbindung in seltenen Fällen aus Kompatibilitätsgründen getrennt. Überprüfen Sie unter www.philips.com/

support die Liste kompatibler Telefone.

Wie kann ich Bilder oder Klingeltöne auf mein Telefon übertragen?

Laden Sie den kostenlosen [Philips Phone Manager] von www.philips.com/support herunter, und verbinden Sie Ihr Telefon über ein Mikro-USB-Kabel mit Ihrem Computer.

Mein Telefon funktioniert nicht und der Bildschirm des Mobilteils ist aus.

Setzen Sie das Mobilteil für ein paar Minuten auf die Basisstation/Ladestation.

Mein Telefon ist aufgeladen, aber es funktioniert dennoch nicht.

Halten Sie zum Zurücksetzen des Telefons 10-15 Sekunden lang gedrückt, bis das Philips Logo angezeigt wird.

Wie soll ich vorgehen, wenn ich keine zusätzlichen Mobilteile an der Basisstation koppeln (registrieren) kann?

Der Speicher der Basisstation ist voll. Deregistrieren Sie ungenutzte Mobilteile, und versuchen Sie es erneut.

Ich habe eine falsche Sprache gewählt, die ich nicht lesen kann. Was kann ich tun?

- **1** Drücken Sie die Taste  $\Rightarrow$  um zum Standbybildschirm zurückzukehren.
- 2 Drücken Sie den Mitteltaste, um den Hauptmenübildschirm zu öffnen.
- $3$  Wählen Sie  $\frac{20}{3}$  > [Telefoneinstellungen], und einer der folgenden Texte wird auf dem Bildschirm angezeigt:

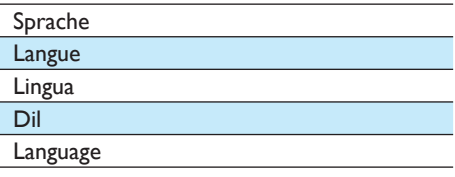

4 Wählen Sie eine Option aus, um auf die Sprachoptionen zuzugreifen.

 $5$  Wählen Sie Ihre eigene Sprache aus.

### Kein Wählton

- Prüfen Sie die Telefonanschlüsse.
- Das Mobilteil befindet sich außerhalb des Empfangsbereichs. Verwenden Sie es näher an der Basisstation.

### Kein Docking-Ton

- Das Mobilteil wurde nicht richtig auf die Basis- bzw. Ladestation gesetzt.
- Die Ladekontakte sind verschmutzt. Trennen Sie die Stromzufuhr, und reinigen Sie die Kontakte anschließend mit einem feuchten Tuch.

### Ich kann die Einstellungen meiner Voicemail nicht ändern. Wie gehe ich vor?

Der Voicemail-Dienst wird von Ihrem Dienstanbieter verwaltet, nicht vom Telefon selbst. Wenden Sie sich an den Dienstanbieter, um die Einstellungen zu ändern.

### Das Mobilteil ist eingesetzt, wird jedoch nicht aufgeladen.

- Vergewissern Sie sich, dass der Akku richtig eingesetzt ist.
- Vergewissern Sie sich, dass das Mobilteil ordnungsgemäß auf das Ladegerät gesetzt wurde. Das Akkusymbol ist während des Ladevorgangs animiert.
- Stellen Sie sicher, dass der Docking-Ton aktiviert ist. Wenn das Mobilteil richtig in die Basisstation gesetzt wird, ertönt ein Docking-Ton.
- Die Ladekontakte sind verschmutzt. Trennen Sie die Stromzufuhr, und reinigen Sie die Kontakte anschließend mit einem feuchten Tuch.
- Die Akkus sind defekt. Kaufen Sie neue Akkus mit den gleichen technischen Daten. Ersatzakkus sind über www.philips.com oder den Philips Kundendienst erhältlich.

### Keine Anzeige

- Vergewissern Sie sich, dass der Akku aufgeladen ist.
- Vergewissern Sie sich, dass eine Stromversorgung besteht und das Telefon verbunden ist.

### Schlechter Ton (Knistern, Echo usw.)

- Das Mobilteil befindet sich beinahe außerhalb des Empfangsbereichs. Verwenden Sie es näher an der Basisstation.
- Das Telefon empfängt Interferenzen von nahestehenden elektrischen Geräten. Entfernen Sie die Basisstation aus diesem Bereich.
- Das Telefon befindet sich zwischen dicken Wänden. Entfernen Sie die Basisstation aus diesem Bereich.

### Das Mobilteil klingelt nicht.

Stellen Sie sicher, dass der Klingelton des Mobilteils aktiviert ist.

### Die Anrufer-ID wird nicht angezeigt.

- Der Dienst ist nicht aktiviert. Wenden Sie sich an Ihren Dienstanbieter.
- Die Daten des Anrufenden werden unterdrückt oder sind nicht verfügbar.

### Die Anrufer-ID wird nicht angezeigt.

Der Dienst ist nicht aktiviert. Wenden Sie sich an Ihren Dienstanbieter. Die Daten des Anrufers werden unterdrückt oder sind nicht verfügbar.

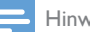

### Hinweis

• Wenn die oben genannten Lösungen das Problem nicht beheben, trennen Sie das Mobilteil und die Basisstation vom Strom. Schließen Sie das Telefon nach einer Minute wieder an, und versuchen Sie es erneut.

## <span id="page-64-0"></span>28 Index

## A

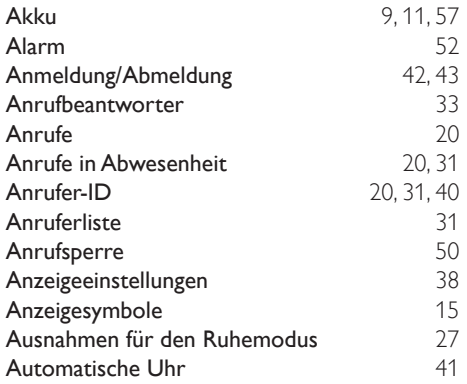

## B

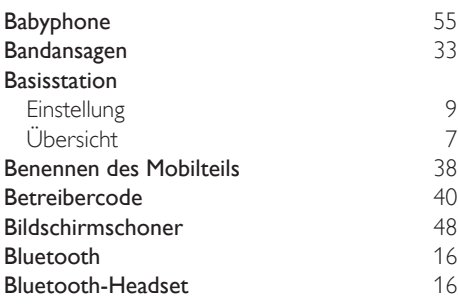

## E

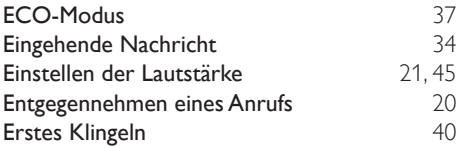

### F

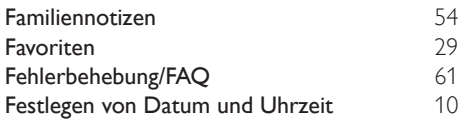

### G<br>GAP  $GAP$  [58](#page-59-2)

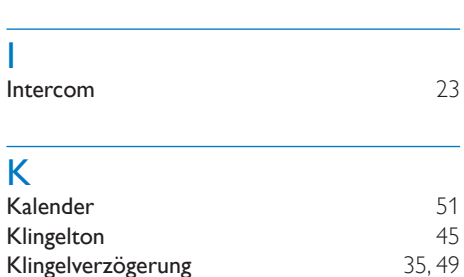

### **Laden** Laden [11](#page-12-1) Ländercode [40](#page-41-1) **Lautsprecher** [21](#page-22-3)<br> **Leitungseinstellungen** 21 Leitungseinstellungen Löschen von Nachrichten [34](#page-35-1)

Kontakte [26](#page-27-0)

## M Modus ECO+ [37](#page-38-3) N Nation. Code [40](#page-41-1)<br>Netzteil 57 **Netzteil**  $\Omega$ Ortsvorwahl [40](#page-41-1) P Persönlicher Klingelton [28](#page-29-0) PIN Anrufbeantworter [11,](#page-12-0) [36](#page-37-0) Anrufsperre [50](#page-51-2) Bluetooth [18](#page-19-0) R Rückrufzeit [40](#page-41-2)

## $\overline{\mathsf{s}}$

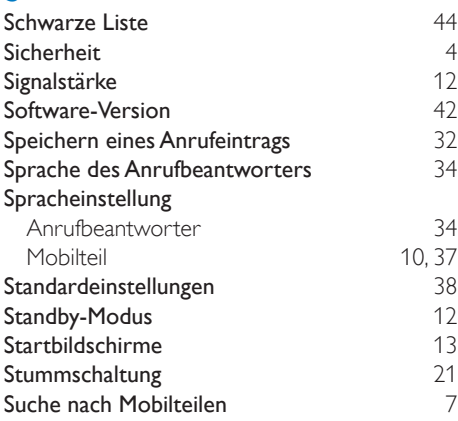

## $\overline{\mathbf{r}}$

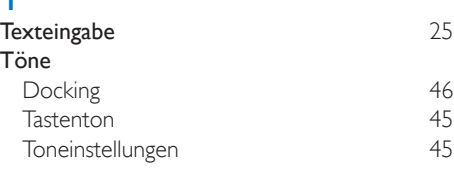

## W<sub>ä</sub>

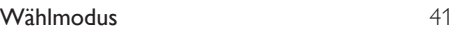

# $\overline{z}$

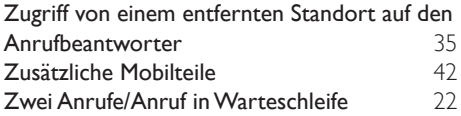

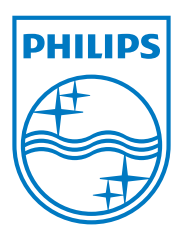

2014 © WOOX Innovations Limited. Alle Rechte vorbehalten. Philips und das Philips-Emblem sind eingetragene Marken der Koninklijke Philips N.V. und werden vonWOOX Innovations Limited unter der Lizenz von Koninklijke Philips N.V. verwendet.

UM\_S10/S10A\_38\_DE\_V5.0 WK14265

# **0168**

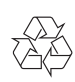